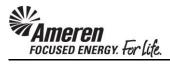

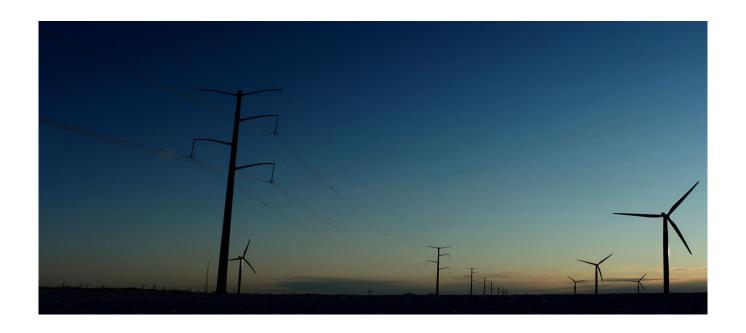

# **CCTM SUPPLIER**

TIME CARD

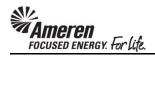

## **Table of Contents**

| S1.3 C   | CREATE A CCTM TIME CARD: INTRODUCTION      | 1  |
|----------|--------------------------------------------|----|
| S1.3.1 C | Create a Time & Materials Time Card Online | 3  |
| S1.3.2   | Download & Create a Time Card Template     | 30 |
| S1.3.3   | Time Card Template Fields                  | 33 |
| S1.3.4   | Upload & Submit a Time Card Template       | 36 |
| S1.3.5   | Submit Time Card Changes                   | 47 |

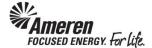

#### S1.3 CREATE A CCTM TIME CARD: INTRODUCTION

A single CCTM Time Card represents a **one week period from Monday to Sunday**. Each Supplier user can submit one Time Card per Purchase Order (PO), per Job number or PO Line number per week. When a CCTM PO is created, it will reference the GCPA (Global Contract Purchase Agreement) and will be designated as one of two **Types - Time & Materials or Fixed Price**. A Time Card created against a **Time & Materials** (T&M) type PO will pull Craft combinations and rates directly **from the Rate Card** to the Labor or Equipment section. You will only be required to enter hours/units per day. The T&M Time Card also includes a Materials section and an Expense section. Within each you can report variable costs that cannot be included in the Rate Card or costs that occur periodically. A Time Card created against a **Fixed Price** type PO will simply report a **Milestone and a single dollar amount**.

As with the Rate Card a CCTM Time Card can be created Online, or an Excel template can be completed for Upload to CCTM. Online Time Card creation is only recommended when fewer than 10 Time Card lines will be reported. Otherwise Time Card template Upload is the preferred method as data can be populated, copied and pasted in an Excel file.

After the Time Card has been created online or uploaded to CCTM successfully, it is submitted to the Ameren approver designated at the PO level. You do not have access to change the Time Card approver. **Time Card submittal will trigger two events**. The Time Card **approver will receive an automated notification**, informing him/her there is a Time Card pending action, and the **Pay Terms period will begin**. When an Ameren approver reviews a Time Card s/he can choose to **Approve** it, Forward it to another individual for review, or Reject it. Time Card rejection requires the approver to complete a field, and approvers are instructed to clearly state the reason for rejection as well as the alternate action required. When the Time Card is **Approved**, you will receive an automated notification indicating such.

Nightly, an **automated batch** is initiated, flagging all Time Cards in Approved status and completing the Receipt and Invoice process. This is the point at which a **CCTM Time Card becomes an official Invoice**. You can view **Invoice** and **Payment** details via your **AMPOS iSupplier Portal Full Access** responsibility.

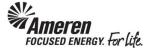

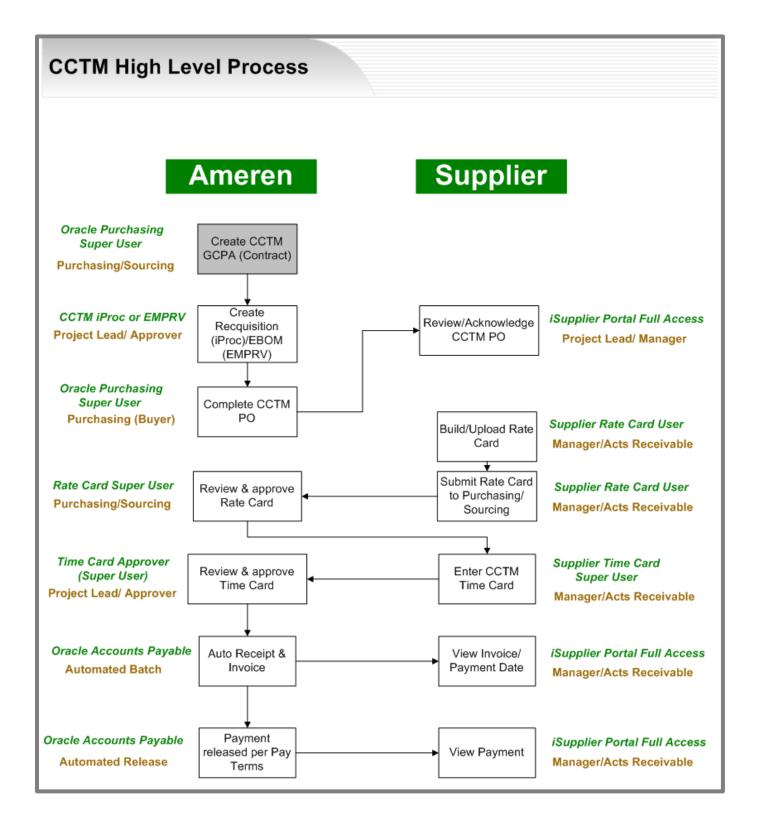

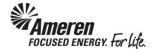

#### \$1.3.1 Create a Time & Materials Time Card Online

| Step | Action                                                                                                    |
|------|----------------------------------------------------------------------------------------------------|
| 1.   | From your Oracle Applications Home Page select the AMCCTM Supplier Time Card Super User responsibility, and click Time Card folder when the menu expands, and click the Time Card link.  You will be taken to your CCTM Time Card Home page. When Time Card submittal is under way, the Home Page will provide a quick view of Time Cards you have in the works. You will see all Time Cards in Draft Stage, those which have been created or uploaded and saved but have not yet been submitted. Time Cards in Pending Stage include those you have submitted and are pending action on the part of the Approver. Finally, Time Cards in Rejected Stage include any the Approver has returned for change, addition, and/or removal of Time Card data. |
| 2.   | To create a Time Card online, click the CCTM Time Card link.  CCTM Timecard                                                                                                    |

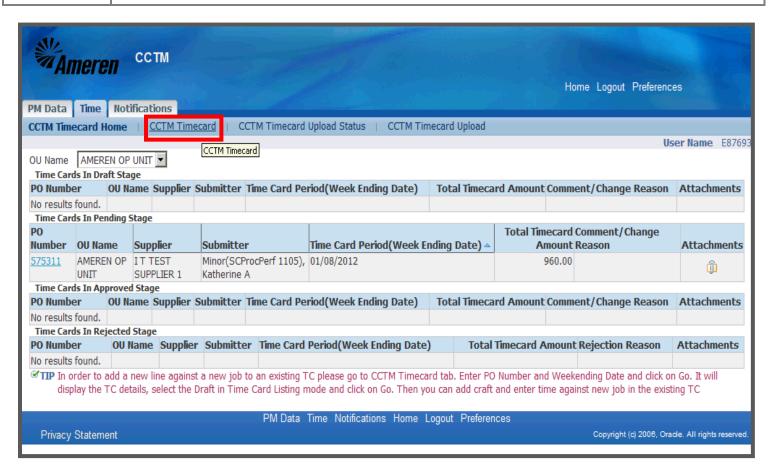

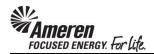

| Step | Action                                                                                                    |
|------|----------------------------------------------------------------------------------------------------|
| 3.   | A valid PO number is required to create a CCTM Time Card. You can enter the PO number directly in the <b>Select the PO</b> field and push your <b>Tab</b> key, or use the <b>magnifying glass</b> icon to search for it. |
| 4.   | A Week Ending Date is also required and must be a Sunday date. You can enter the date (mm/dd/yyyy) directly in                                                                                                    |
|      | the Week Ending Date field or click the Calendar icon.                                                                                                    |
|      | * A new window will open.                                                                                                    |

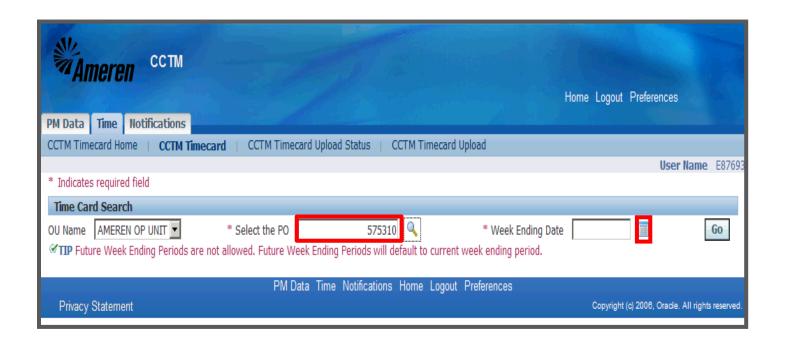

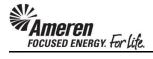

| Step | Action                                                                          |
|------|---------------------------------------------------------------------------------|
| 5.   | Choose the appropriate Sunday date, Sun, March 4, 2012, for instance.           |
|      | * The window will close, taking you back to the <b>Time Card Search</b> screen. |

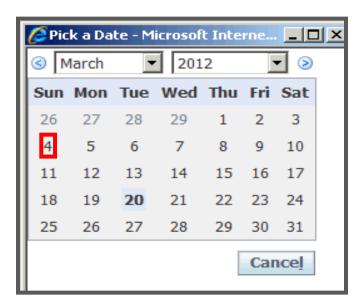

| Step | Action                                                                              |
|------|-------------------------------------------------------------------------------------|
| 6.   | The Week Ending Date is auto-populated from the calendar icon. Click the Go button. |
|      | * You will be taken to the <b>Time Card Main Screen</b> .                           |

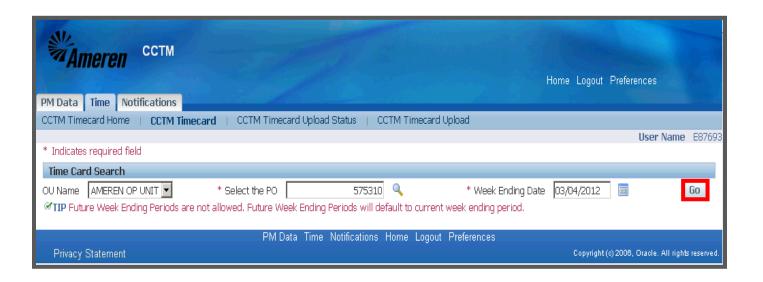

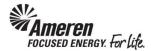

| Step | Action                                                                                                    |
|------|----------------------------------------------------------------------------------------------------|
| 7.   | Your Time Card is separated into 3 sections - PO Header Details, Time Card Details and Labor/Equipment/Material/Expense Details.                                                                                                    |
|      | The first section of the Time Card, the <b>PO Header Details</b> , displays information pulled directly from the Purchase Order ( <b>PO Type, Comments</b> , <b>Revision</b> number, <b>Buyer</b> name).                                                                                                    |
|      | * The Lien Waiver field is also displayed, along with a Tip indicating If Lien Waiver is Yes, attach Lien Waiver documents to the Time Card.                                                                                                    |
|      | *NOTE* In this case the <b>technology precedes the process</b> . There is no current requirement for Time Card rejection or Supplier follow up, on the part of the Approver, if the documentation is not attached. Until Further notice you can continue with your current Lien Waiver submittal process.                                                        |
|      | The <b>Time Card Details</b> section displays your <b>Vendor Reference Number</b> as well as <b>Total Labor/Equipment/Material/Expense Amount</b> . In this section you will upload/add an <b>Attachment(s)</b> - a requirement for every Time Card submitted.                                                                                                   |
| 8.   | The Vendor Reference Number (VRN) field allows you to include corresponding invoice information, internal to your organization, to guide reconciliation back to your system of record. The VRN will be displayed on the ACH payment alert email notification, and with invoice and payment details in iSupplier Portal (see iSupplier Portal Supplier Invoicing) |
|      | * The <b>Change Reason</b> field is <b>required only when making changes</b> to a rejected Time Card, or a Time Card that was submitted and then pulled back to Draft status.                                                                                                    |

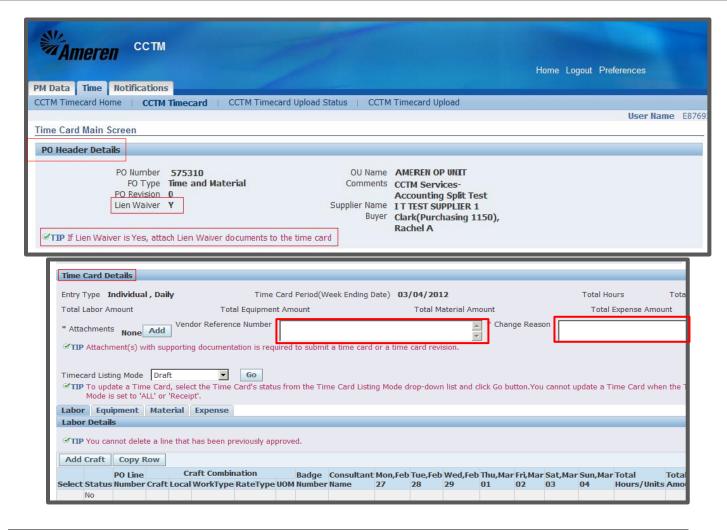

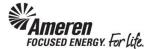

| Step | Action                                                                                                    |
|------|----------------------------------------------------------------------------------------------------|
| 9.   | In the <b>Labor Details</b> tab, you will choose the Craft Combinations from your Rate Card against which hours/units are to be reported. |
|      | To search for and select crafts, click Add Craft.  * A new window will open.                                                              |

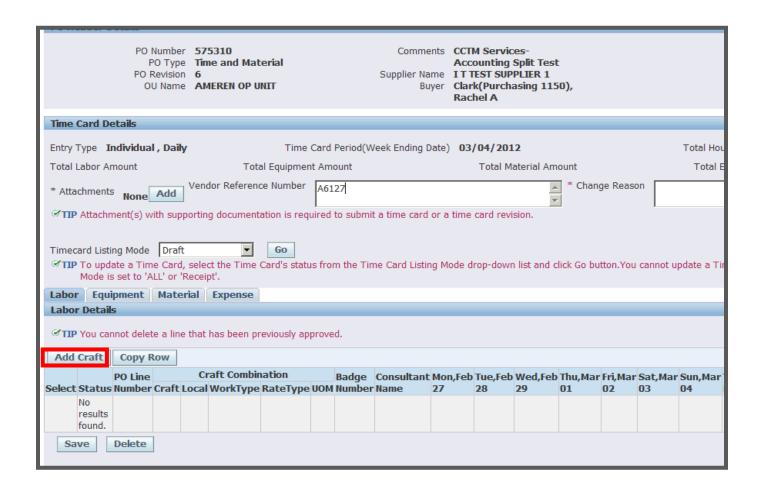

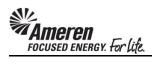

| Step | Action                                                           |
|------|------------------------------------------------------------------|
| 10.  | In the Search and Select: Add Craft window, click the Go button. |

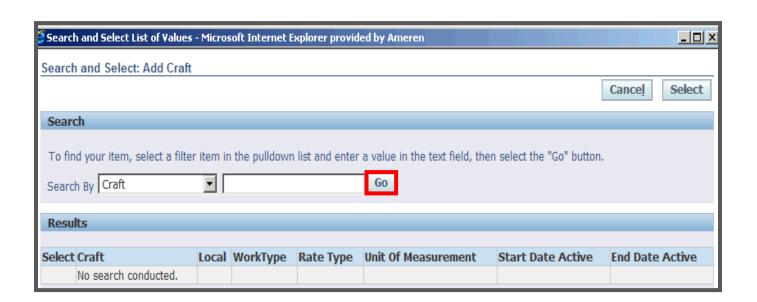

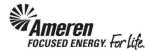

| Step | Action                                                                                                    |
|------|----------------------------------------------------------------------------------------------------|
| 11.  | All Labor type rates from your Rate Card will be viewable.  * You can narrow your search using the <b>Search By</b> fields. Select the parameter you would like to search by ( <b>Craft</b> , |
|      | Local, Work Type, Unit of Measure, Craft Combination), type all or a portion (use % as wildcard) of the text you would like to search for, and click Go.                                      |
|      | ** You can select multiple rates by clicking the <b>Select</b> box next to each.                                                                                                    |
|      | *** If the Rate Card includes more than 20 Labor rates, you will see a link to View Next 20.                                                                                                  |
|      | **** When a Rate Card Craft Combination is Pending Submission or Approval for the entire Time Card period, it will not be available to select.                                                |
|      | **** When a Rate Card Craft Combination is <b>Pending Submission</b> or <b>Approval</b> for <b>a portion of</b> the <b>Time Card period</b> , it <b>will</b> be available to select.          |
|      | In this example, the <b>Select</b> box for <b>ELECTRICIAN</b> and <b>FOREMAN</b> are chosen.                                                                                                  |
| 12.  | When you have chosen your rates, click the Select button.                                                                                                    |
|      | * Window will close taking you back to the <b>Time Card Details</b> screen where selected craft combinations are populated.                                                                   |

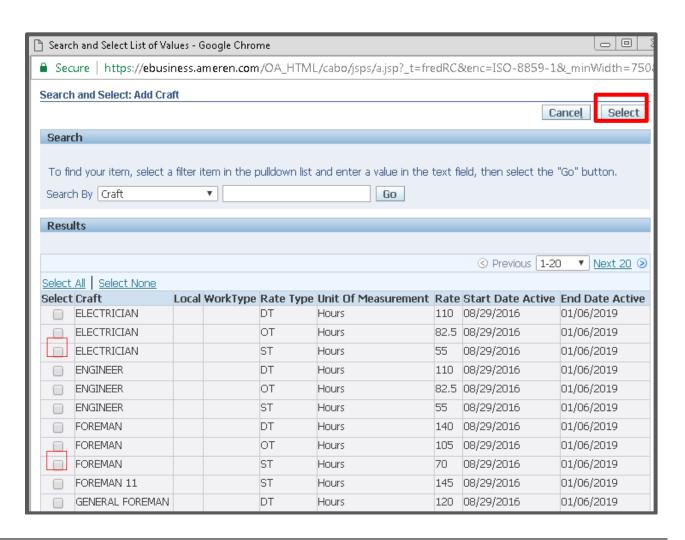

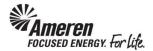

| Step | Action                                                                                                    |
|------|----------------------------------------------------------------------------------------------------|
| 13.  | For all Time Card Lines (includes <b>Labor</b> , <b>Equipment</b> , <b>Material</b> , <b>Expense</b> tabs), you will enter a <b>PO Line Number</b> and/or a <b>Job Number</b> , depending upon the PO Type. For Time Cards against an <b>EMPRV</b> or <b>DOJM</b> based PO, a blank <b>Job Number</b> field will be displayed for each Time Card line. |
|      | * If the PO is <b>DOJM</b> based, you will be required to enter a valid <b>Job Number</b> with no search option.                                                                                                    |
|      | ** If the PO is <b>EMPRV</b> based, you will have the option to search for a <b>Job Number</b> associated with that PO. When the <b>Job Number</b> is entered/chosen, a corresponding <b>PO Line Number</b> will be auto-populated.                                                                                                    |
|      | *** Job Numbers should be communicated through the Ameren approver or the designated site supervisor from your organization.                                                                                                    |
| 14.  | If the PO is <b>CCTM iProcurement</b> based, you will be required to enter a <b>PO Line Number</b> or, click the <b>Magnifying Glass</b> icon to search.                                                                                                    |
|      | * When you click the icon, a new window will open.                                                                                                    |

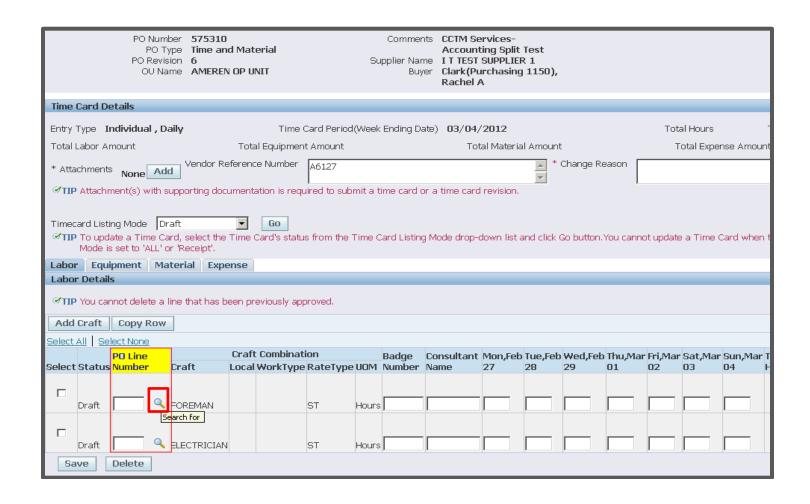

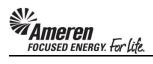

| Step | Action                                                                                                    |
|------|----------------------------------------------------------------------------------------------------|
| 15.  | In the Search and Select window, you can click the <b>Go</b> button to search for all <b>PO Line Numbers</b> .  * You can also narrow your search using the <b>Search By</b> fields. Select the parameter you would like to search by ( <b>PO Line Number</b> , <b>PO Line Description</b> ), type all or a portion (use % as wildcard) of the text you would like to search for, and click the <b>Go</b> button. |
| 16.  | The page will refresh to display all PO Line Numbers and the PO Line Description for each.  Click the Quick Select icon for the appropriate PO Line Number, 2, for example.                                                                                                    |
|      | * The window will close, taking you back to <b>Time Card Details</b> , where the <b>PO Line Number</b> field will now be populated.                                                                                                    |

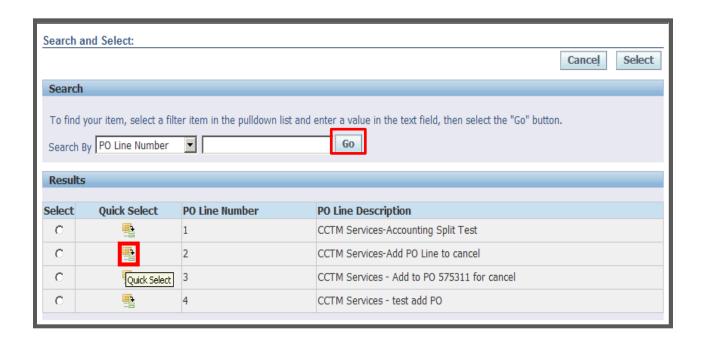

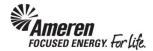

| Step | Action                                                                                                    |
|------|----------------------------------------------------------------------------------------------------|
| 17.  | CCTM requires that you enter either a <b>Badge Number</b> or a <b>Consultant Name</b> .                                                                             |
|      | * If you enter <b>Badge Number</b> , CCTM will validate whether it is an active Ameren Badge Number.                                                                |
|      | ** Consultant Name (most common) is a free form field, meaning you can enter the Individual's name in any format (first/last, last/first, first initial/last, etc). |

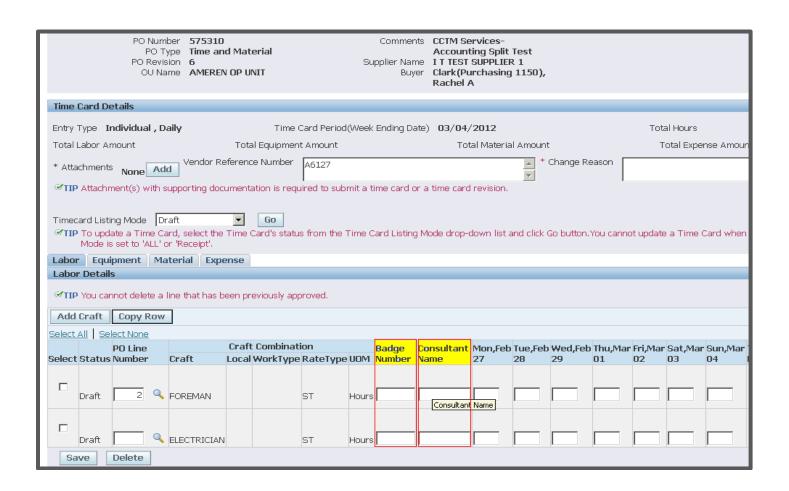

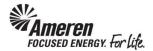

| Step | Action                                                                                                    |
|------|----------------------------------------------------------------------------------------------------|
| 18.  | For each applicable day of the week, enter the number of units, corresponding to the <b>Unit of Measure (UOM)</b> .                                                       |
|      | For example, you may enter 8 Hours for Tom Smith on Mon,Feb 27 and Tue,Feb 28                                                                                             |
|      | * If Rate Card changes are pending for a portion of the Time Card period, you will only be allowed to report units/hours against dates for which changes are not pending. |

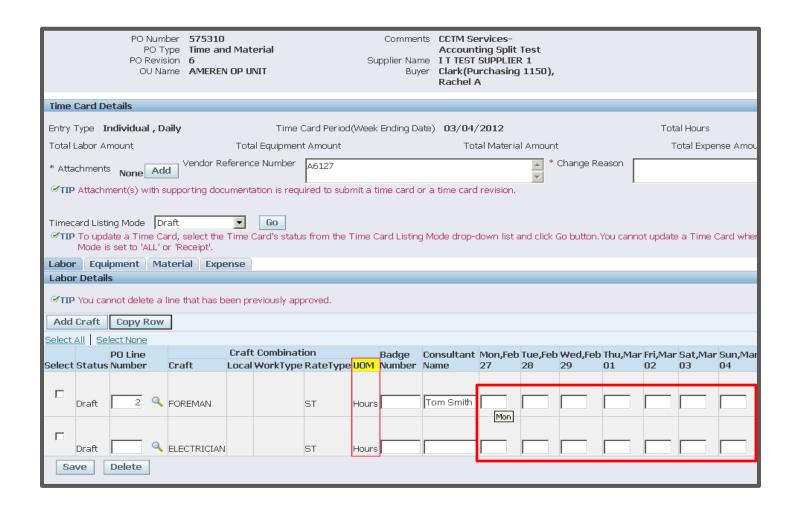

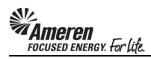

|   | Step | Action                                                                                                    |
|---|------|----------------------------------------------------------------------------------------------------|
| 1 |      | If the work was completed by a Diverse Subcontractor, click the <b>Diverse Subcontractor? Select box</b> for each applicable Time Card Line, and <b>populate</b> the <b>Subcontractor Name</b> field accordingly. For all non- applicable Labor lines, leave both fields blank. |

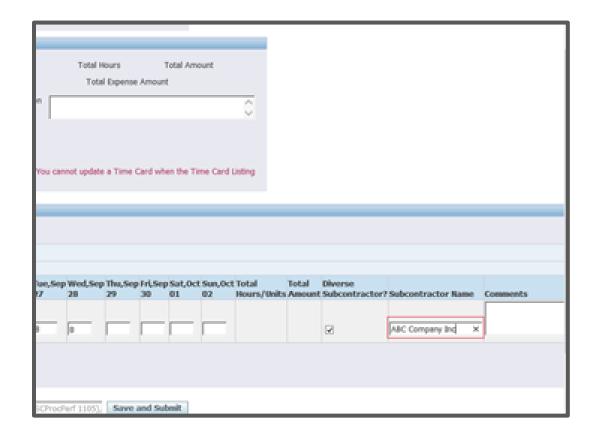

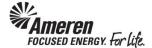

| Step | Action                                                                                                    |
|------|----------------------------------------------------------------------------------------------------|
| 20.  | When you are creating a Time Card for multiple individuals with the same craft combination, you can Copy a Time Card Row, rather than doing additional searches via the <b>Add Craft</b> button.  * Before you <b>Copy</b> a row, CCTM requires you to first enter the <b>PO Line Number/Job Number</b> and the <b>Consultant Name</b> for that row. |
| 21.  | To copy the Electrician Craft Combination, click the Select Check Box.                                                                                                    |
| 22.  | Click the Copy Row button.                                                                                                    |

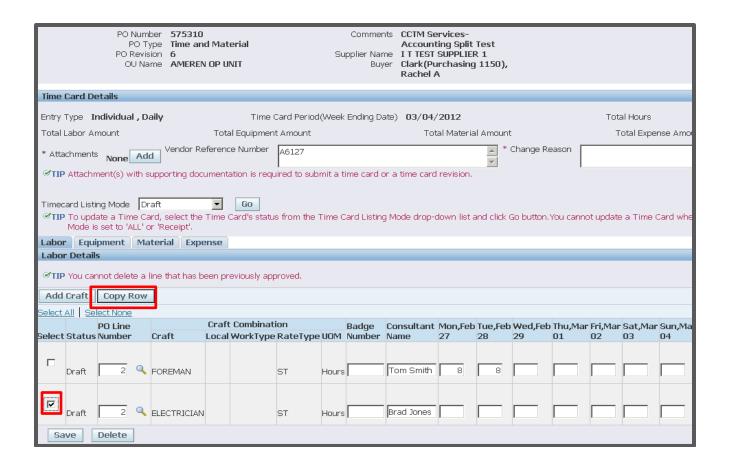

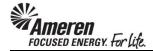

| Step | Action                                                                                                    |
|------|----------------------------------------------------------------------------------------------------|
| 23.  | A new row will be displayed with the same Craft Combination and blank fields, allowing you to enter the <b>PO Line Number</b> , <b>Consultant Name</b> and <b>Hours/Units</b> worked per day. |
| 24.  | When you have completed <b>Labor Details</b> , if you have equipment costs to report for the period, click the <b>Equipment</b> tab. <b>Equipment</b>                                         |

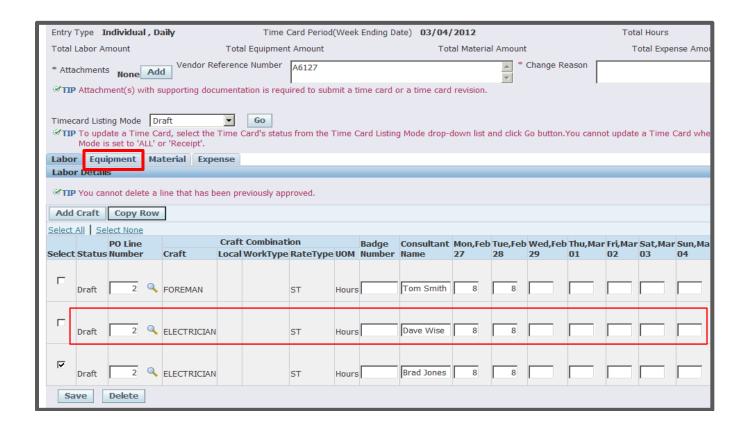

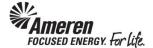

| Step | Action                                                                                  |
|------|-----------------------------------------------------------------------------------------|
| 25.  | As with <b>Labor</b> , you will search and choose <b>Equipment</b> from your Rate Card. |
|      | Click the Add Equipment button.                                                         |
|      | * A new window will open.                                                               |

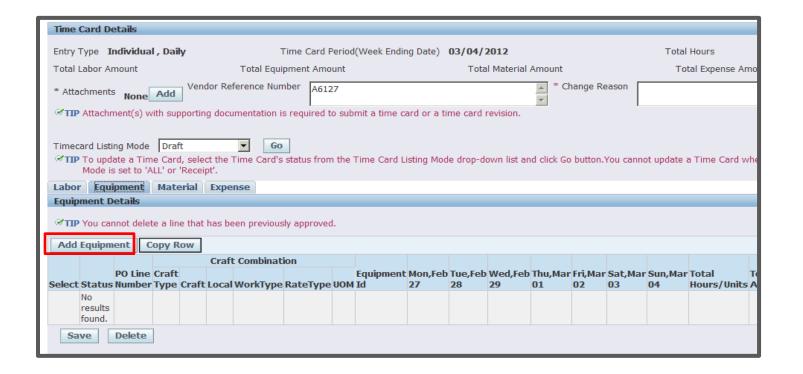

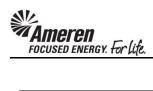

| Step | Action                                                                                                    |
|------|----------------------------------------------------------------------------------------------------|
| 26.  | Click the Go button to view all Equipment rates included in the Rate Card.                                                                                                    |
| 27.  | All <b>Equipment</b> type rates from your Rate Card will be viewable.  * You can narrow your search using the <b>Search By</b> fields. Select the parameter you would like to search by ( <b>Craft</b> , <b>Local</b> , <b>Work Type</b> , <b>Unit of Measure</b> , <b>Craft Combination</b> ), type all or a portion (use % as wildcard) of the text you would like to search for, and click <b>Go</b> .  ** You can select multiple rates by clicking the <b>Select</b> box next to each. |
|      | *** If the Rate Card includes more than 20 Equipment rates, you will see a link to <b>View Next 20</b> .                                                                                                    |
| 28.  | When you have chosen all Equipment rates to be reported, click the <b>Select</b> button.  * The window will close taking you back to the <b>Time Card Details</b> screen where the selected craft combinations will be populated.                                                                                                    |

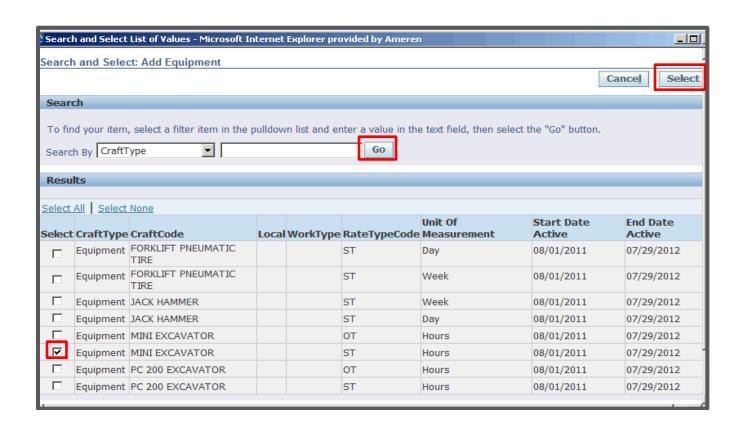

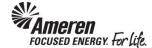

| Step | Action                                                                                                    |
|------|----------------------------------------------------------------------------------------------------|
| 29.  | As with all Time Card lines, you will search for or enter a <b>PO Line Number</b> , <b>2</b> for example, and/or a <b>Job Number</b> depending upon the <b>PO Type</b> .                                        |
| 30.  | The <b>Equipment Id</b> field is a free form field (you can enter any text), allowing you to enter information that identifies the individual piece of equipment you are reporting, for example, <b>12345</b> . |
| 31.  | In the <b>Equipment</b> tab it is particularly important to check that you are reporting the correct number of units on one or multiple days of the week, based upon the Unit of Measure <b>(UOM)</b> .         |
| 32.  | If you have miscellaneous material costs to report for the period, click the Material tab.                                                                                                    |

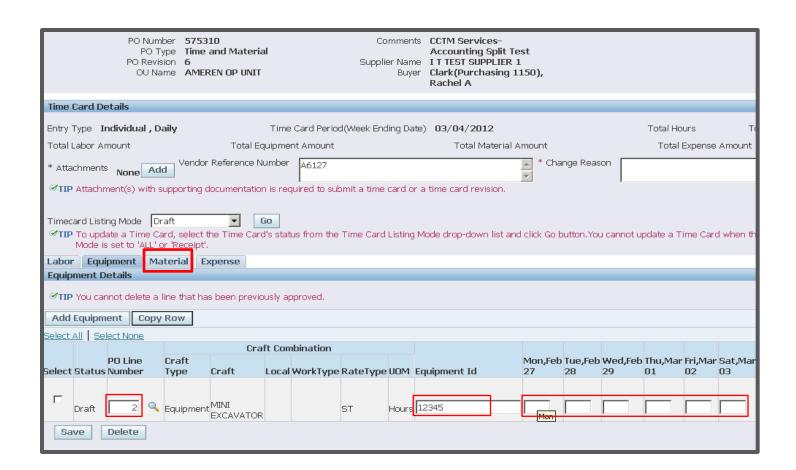

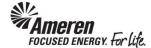

| Step | Action                                                                                                    |
|------|----------------------------------------------------------------------------------------------------|
| 33.  | Click the Add Another Row button.  Add Another Row                                                                                                    |
|      | * A blank row will display in the <b>Material Details</b> section.                                                                                                    |
| 34.  | As with all Time Card lines, search for or enter a <b>PO Line Number</b> and/or <b>Job Number</b> , depending upon the PO Type.                                                                                                    |
| 35.  | Enter the material being reported in the <b>Item Description</b> field, <b>Safety Gloves - Box</b> , for example.                                                                                                    |
| 36.  | In the <b>Quantity</b> field you will enter the total number of items purchased.  * You can enter a default <b>Quantity</b> of 1 if you want to report the total dollar amount to represent an itemized invoice or receipt that will be attached to the Time Card. |
| 37.  | In the <b>Unit Price</b> field, enter the total price for all units reported, <b>72.30</b> , for example.  * This can be the total amount for an itemized invoice or receipt that will be attached to the Time Card.                                               |
| 38.  | The <b>UOM</b> (Unit of Measure) field is forced choice. You will click the dropdown arrow and choose one list item among <b>Each</b> , <b>Gallons</b> , <b>Meters</b> , <b>Pounds</b> , and <b>Tons</b> .                                                         |
| 39.  | If you have an invoice or receipt, you can attach and submit it with this <b>Time Card line</b> .  To add an attachment at the line level, click the <b>Plus</b> icon.  *You will be directed to a new page.                                                       |

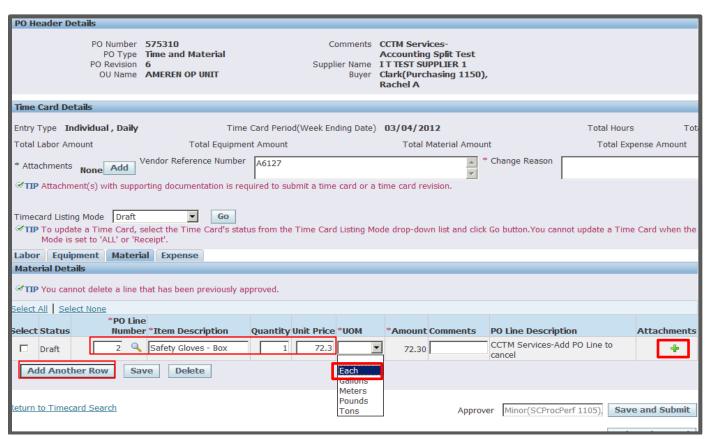

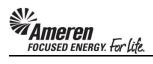

| Step | Action                                                                                                    |
|------|----------------------------------------------------------------------------------------------------|
| 40.  | CCTM allows a File, URL or Text attachment Type. To attach a File, enter a file name in the Title field (optional) and                                                                                                |
|      | click the Browse button to search for the corresponding file. A Choose File window will open.                                                                                                    |
|      | ** To attach a <b>URL</b> , click the <b>select circle</b> and enter a valid <b>URL</b> in the corresponding field.                                                                                                   |
|      | *** To attach a <b>Text</b> description, click the <b>select circle</b> and enter the <b>required text</b> in the corresponding field.                                                                                |
| 41.  | The File field will be populated.                                                                                                    |
|      | If you plan to include multiple attachments, click the Add Another button. Otherwise, click the <b>Apply</b> button, to complete one attachment.  * You will be redirected to the Time Card line in the Material tab. |

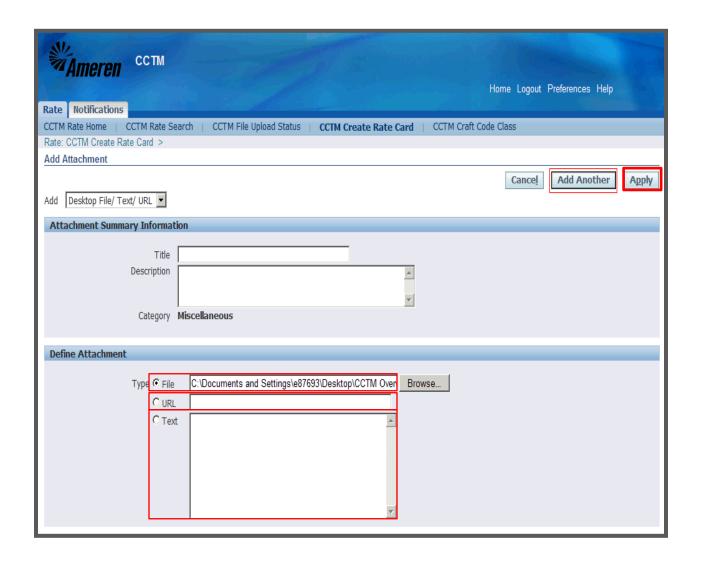

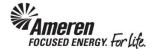

| Step | Action                                                                                                    |
|------|----------------------------------------------------------------------------------------------------|
| 42.  | If you have additional expenses or a <b>Credit</b> to report click the <b>Expense</b> tab.                                                                                                    |
| 43.  | Click the Add Another Row button.  * A blank row will display in the Expense Details section.                                                                                                    |
| 44.  | As with all Time Card lines, you will search for or enter a PO Line Number and/or a Job Number, depending upon the PO Type.  Expense Type is a forced choice field. You will click the dropdown arrow to choose one list item among Car Rental, Hotel Accommodation, Miscellaneous, Meals, Equipment Rental, Fuel Surcharge and Material Handling Charges. |

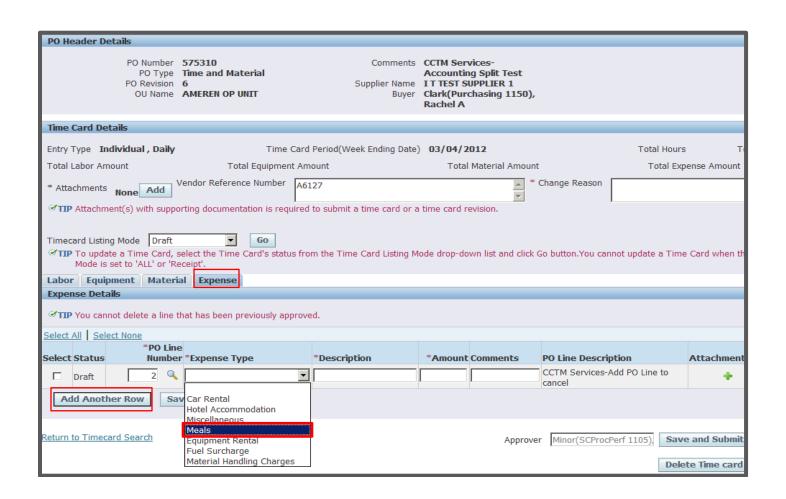

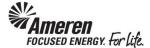

| Step | Action                                                                                                    |
|------|----------------------------------------------------------------------------------------------------|
| 45.  | In the <b>Description</b> field, enter specific information related to the <b>Expense Type</b> , <b>Lunch Meeting</b> , for example. |
| 46.  | In the <b>Amount</b> field, enter the total amount for the expense you are reporting, <b>48.90</b> , for example.                    |

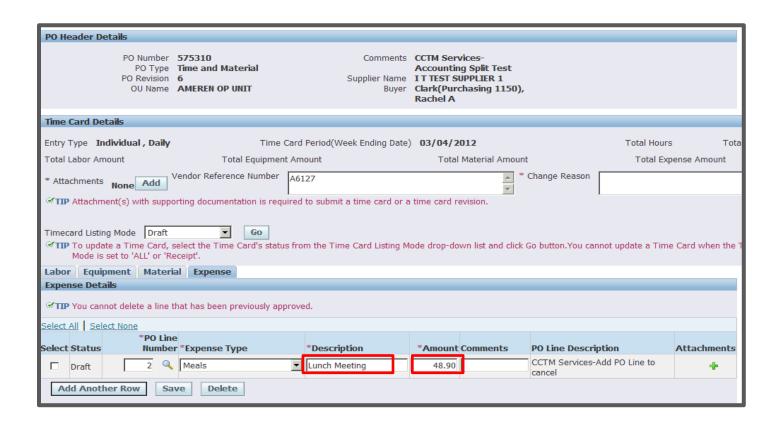

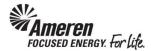

| Step | Action                                                                                                    |
|------|----------------------------------------------------------------------------------------------------|
| 47.  | To report a Credit click the Add Another Row button.                                                                                                    |
| 48.  | As with all Time Card lines, you will search for or enter a <b>PO Line Number</b> and/or a <b>Job Number</b> , depending upon the PO Type, <b>2</b> , for example. |
| 49.  | When reporting a Credit, choose Expense Type Miscellaneous.  Miscellaneous                                                                                         |

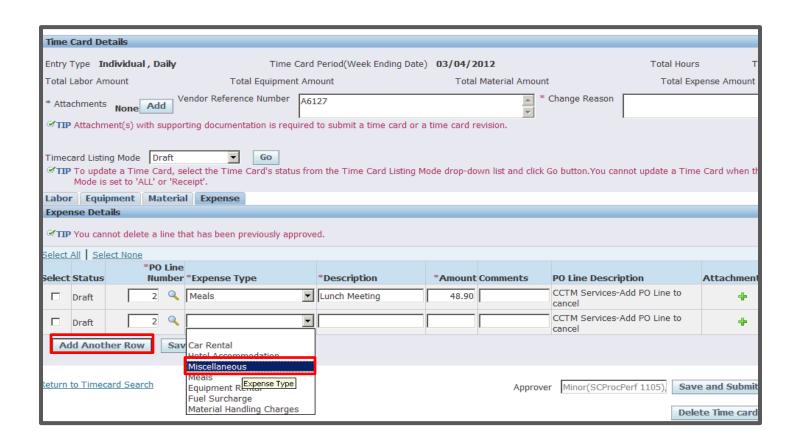

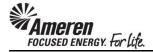

| Step | Action                                                                                                    |  |  |  |
|------|----------------------------------------------------------------------------------------------------|--|--|--|
| 50.  | In the <b>Amount</b> field you will enter the total <b>Credit</b> amount, beginning with the <b>negative symbol (-)</b> , <b>-55</b> , for example.                                                                                                    |  |  |  |
|      | In the <b>Comments</b> field, provide a brief explanation.                                                                                                    |  |  |  |
|      | * Just as in the <b>Material</b> tab, you can add an <b>Attachment</b> to each <b>Expense</b> line. For example, if on a previous Time Card, you reported an overage in number of hours for a Craft(s), you can attach a summary reporting the week/end date, craft combination(s) details, # hours credit, total amount per craft combination, etc. |  |  |  |

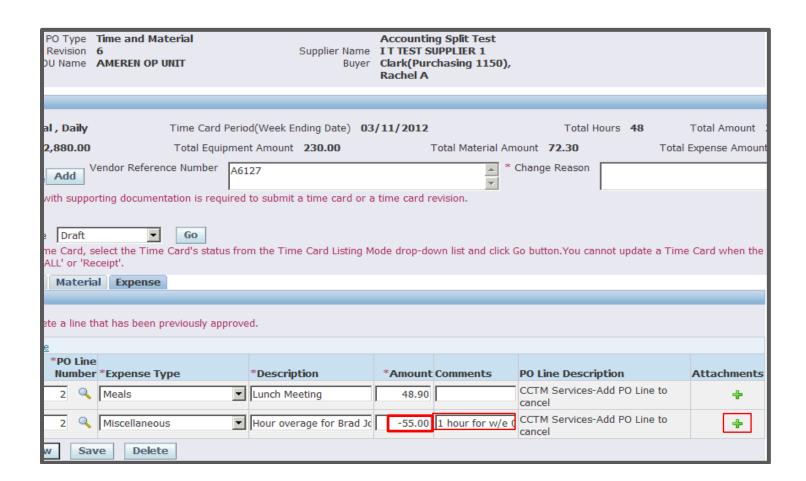

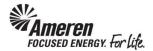

| Step                                                                                 | Action                                                                                                    |  |
|--------------------------------------------------------------------------------------|----------------------------------------------------------------------------------------------------|--|
| 51.                                                                                  | CCTM requires that you include an <b>Attachment</b> in the <b>Time Card Details</b> section when submitting a <b>Time Card</b> .                                                     |  |
|                                                                                      | * Attachments at the line level, in the Material and Expense tabs are optional and DO NOT satisfy the attachment requirement.                                                        |  |
|                                                                                      | ** Contact the designated Approver for each PO with questions regarding what should be attached.                                                                                     |  |
|                                                                                      | To add the mandatory <b>Attachment</b> click the <b>Add</b> button in the <b>Time Card Details</b> section, and refer <b>Steps 39-40</b> of this chapter.                            |  |
| 52.                                                                                  | When you have applied attachment(s), you will be routed back to the Time Card page and a <b>Confirmation</b> messa display indicating the <b>attachment was added successfully</b> . |  |
| 53. A View link will be active, allowing you to review your attachment(s) as needed. |                                                                                                    |  |
|                                                                                      | The Add button will remain active as well, allowing you to add additional attachments as needed.                                                                                     |  |

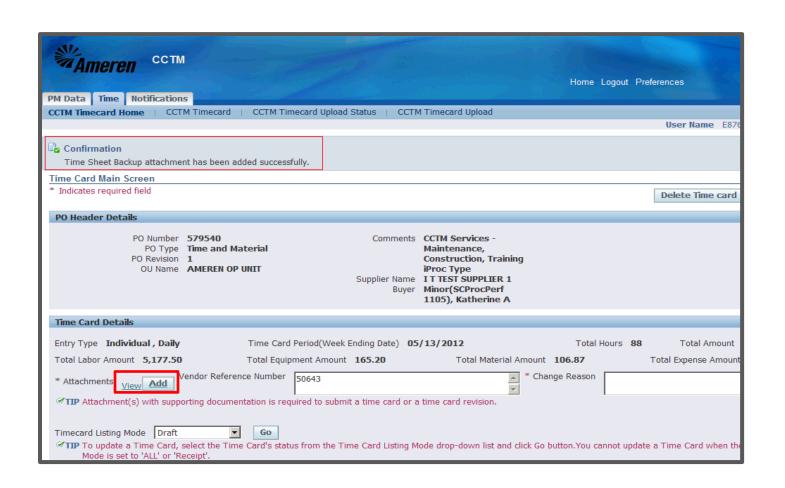

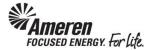

| Step | Action                                                                                                    |  |
|------|----------------------------------------------------------------------------------------------------|--|
| 54.  | If you are not ready to submit the Time Card immediately or, if you would like to view Time Card totals before you |  |
|      | submit, click the Save button.                                                                                     |  |

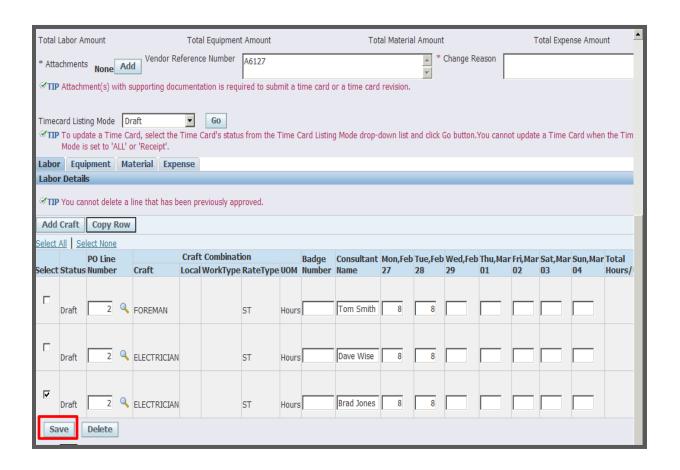

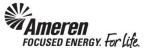

Oracle eBusiness CCTM Supplier: Time Card

|                                                                                                    | Step | Action                                                                                                    |
|----------------------------------------------------------------------------------------------------|------|----------------------------------------------------------------------------------------------------|
| The page will refresh to display Total Labor Amount, Total Equipment Amount, Total I Expense Amount, Total Hours and (Time Card) Total Amount. |      | The page will refresh to display <b>Total Labor Amount</b> , <b>Total Equipment Amount</b> , <b>Total Material Amount</b> , <b>Total Expense Amount</b> , <b>Total Hours</b> and (Time Card) <b>Total Amount</b> . |
|                                                                                                    |      | * If you navigate to your <b>CCTM Timecard Home</b> this Time Card will be displayed in the <b>Time Cards in Draft Stage</b> section.                                                                              |

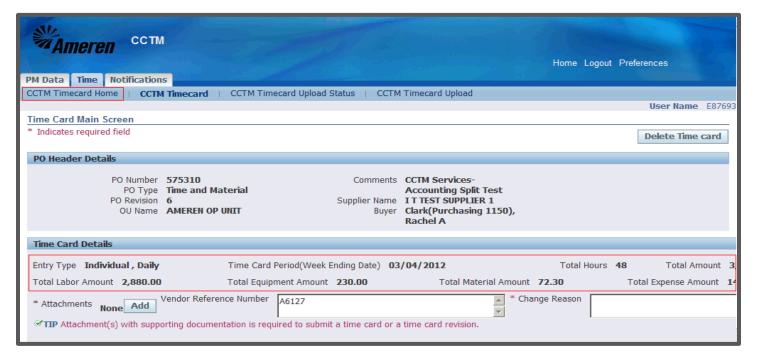

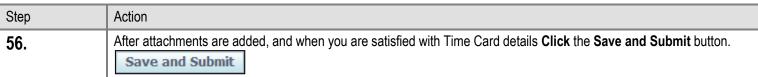

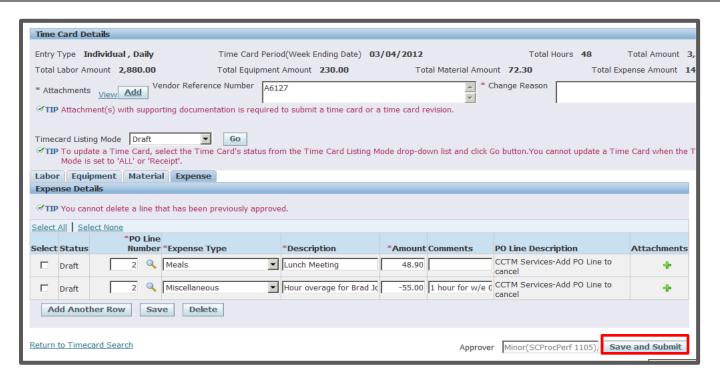

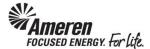

| Step | Action                                                                                                    |  |  |  |
|------|----------------------------------------------------------------------------------------------------|--|--|--|
| 57.  | The page will refresh to display a <b>Confirmation</b> message stating the <b>Time Card was submitted successfully</b> . |  |  |  |
|      | Click CCTM Timecard Home.  CCTM Timecard Home                                                                            |  |  |  |

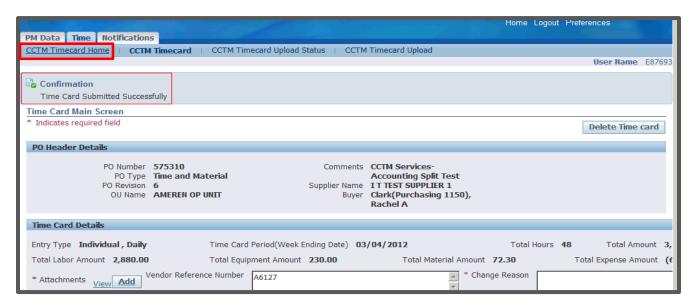

| Step | Action                                                                                                    |  |
|------|----------------------------------------------------------------------------------------------------|--|
| 58.  | You will see your Time Card in the <b>Time Cards in Pending Stage</b> section of your <b>CCTM Timecard Home</b> .                                              |  |
|      | * The Time Card <b>Approver</b> will immediately receive an automated email <b>notification</b> indicating the Time Card is <b>pending review and action</b> . |  |
|      | *** You will receive an automated email notification when action has been taken on your Time Card.                                                             |  |

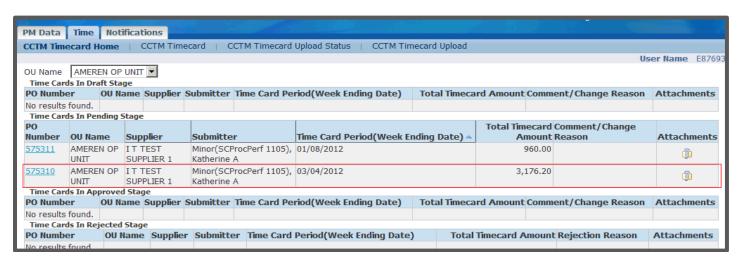

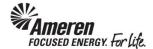

#### S1.3.2 Download & Create a Time Card Template

| Step | Action                                                                                                    |  |  |  |
|------|----------------------------------------------------------------------------------------------------|--|--|--|
| 1.   | When creating a Time Card against a Time & Materials type PO, you have the option of entering Time Cards online in CCTM or uploading the Time Card data from an Excel template. The method you choose will depend upon the average number of lines you enter per Time Card.                                                   |  |  |  |
|      | If most weekly Time Cards include a number of Time Card lines, you may find it more efficient to use the Time Card Excel template. The Excel template can be reused for subsequent Time Card submittals by completing a <b>Save As</b> for each <b>week ending dat</b> e, changing applicable information - date, hours, etc. |  |  |  |
|      | * When using the Time Card template, you are required to enter Craft Combination values exactly as they are presented in the Rate Card. It may be helpful to Export your Rate Card (see <b>S1.2.6 Export a Rate Card</b> ) and copy/paste the data to the corresponding fields of your Time Card template.                    |  |  |  |
|      | *** From your Oracle Applications Home Page you will click the <b>AMCCTM Supplier Time Card Super User</b> responsibility. The page will refresh and display links the right. Click the <b>Time Card</b> link to go to your <b>CCTM Timecard Home</b> .                                                                       |  |  |  |
| 2.   | Your <b>CCTM Timecard Home</b> page provides a quick view of Time Cards you have in process including Time Cards in <b>Draft</b> Stage, Time Cards in <b>Pending</b> Stage, Time Cards in <b>Approved</b> Stage and Time Cards in <b>Rejected</b> Stage.                                                                      |  |  |  |
|      | To download a Time Card template, Click the CCTM Time Card Upload link.                                                                                                    |  |  |  |

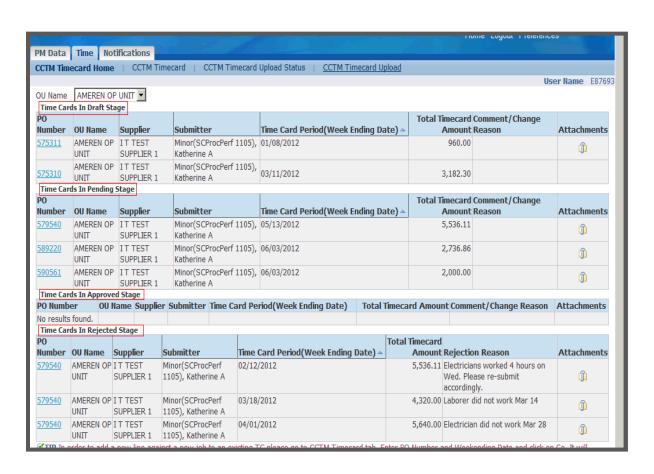

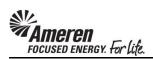

| Step | Action                                                                                             |  |
|------|----------------------------------------------------------------------------------------------------|--|
| 3.   | Click the Down Load Template button.  Down Load Template                                           |  |
|      | * A new window will open.                                                                          |  |
| 4.   | In the File Download - Security Warning window you will be prompted to Open or Save a WinZip File. |  |
|      | Click the Open button.                                                                             |  |
|      | A WinZip window will open.                                                                         |  |

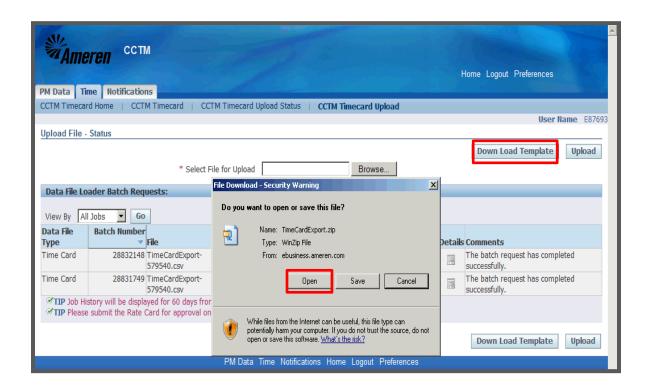

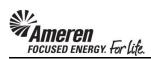

| Step | Action                                                                                                  |
|------|----------------------------------------------------------------------------------------------------|
| 5.   | The TimeCardExport.xls file is your Time Card template. You will double-click the file name to open it. |

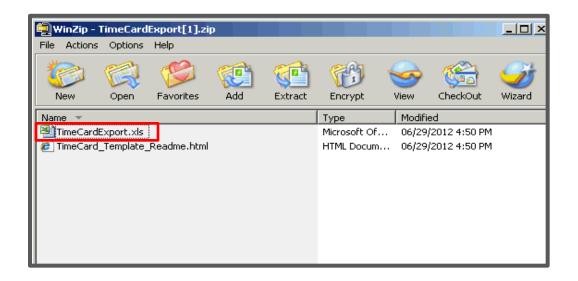

| Step | Action                                                                                                    |
|------|----------------------------------------------------------------------------------------------------|
| 6.   | ** You may wish to save the template as an <b>Excel Workbook</b> while you are in the process of building it. But it will have to be <b>Saved As CSV (Comma Delimited)</b> type before upload. |

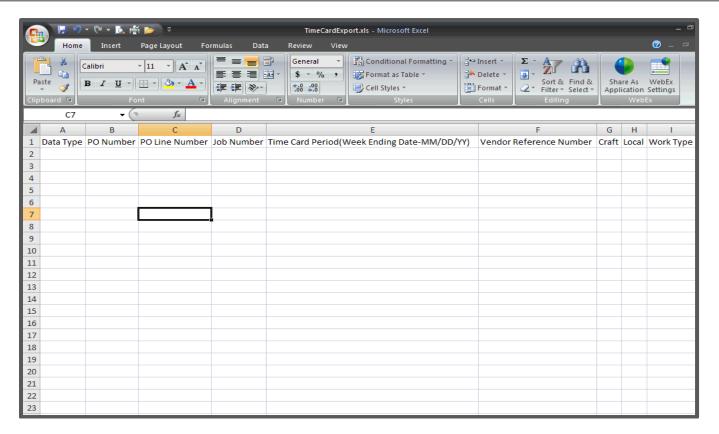

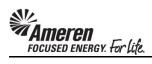

### S1.3.3 Time Card Template Fields

| Field Name                    | Required | <b>Details</b>                                                                                                    |
|-------------------------------|----------|----------------------------------------------------------------------------------------------------|
| Data Type                     | Required | Used to denote the record type being uploaded to the system. There are five valid records types:  Field Name Labor LA Material MA Equipment EQ Chemical CH Expense EX                                                                                                    |
| PO Number                     | Required | This field is used to enter a valid CCTM PO number for which time card details are to be uploaded. This is a required field for all types of time and material time cards.  This is a <b>Numeric</b> Field and should be entered for <b>Labor</b> , <b>Material</b> , <b>Equipment</b> , <b>Chemical</b> and <b>Expense</b> record types.                     |
| PO Line Number                | Required | This field is used to enter a valid CCTM PO line number for which time card details are to be uploaded.  This is a Numeric Field and should be entered for Labor, Material, Equipment, Chemical and Expense record types.                                                                                                    |
| Job Number                    | Required | This field is used to enter a <b>valid</b> job number associated with the CCTM PO Line Number.  This field is required for certain PO's. The required job number will be printed on your copy of the PO.  This is a text field and should be entered for <b>Labor</b> , <b>Material</b> , <b>Equipment</b> , <b>Chemical</b> and <b>Expense</b> record types. |
| Time Card Period              | Required | This field is used to enter a valid time card weekending date. This date must be a Sunday date.  The format for this field is MM/DD/YYYY. The week ending date must be entered for Labor, Material, Equipment, Chemical and Expense record types.                                                                                                    |
| Vendor Reference Number (VRN) | Optional | This field can be used to reference your invoices as needed, for reconciliation. When the VRN field is populated, the data will be included in subsequent notifications and searches related to a Time Card.                                                                                                    |

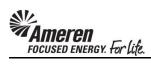

| Labor/Chemical/Equipment Record Types (From Rate Card) |          |                                                                                                    |
|--------------------------------------------------------|----------|----------------------------------------------------------------------------------------------------|
|                                                        | Required | Craft entered in this field is validated against the approved rate card for the period. Required for Labor/Equipment/ Chemical record types.                                                                                                    |
| Craft                                                  |          | Craft, Local, Work Type (Work Place), & Rate Type together make up a valid craft combination for a Time Card.                                                                                                    |
|                                                        | Required | Information entered in this field is validated against the approved rate card for the period.                                                                                                    |
| Local                                                  |          | Craft, Local, Work Type (Work Place), & Rate Type together make up a valid craft combination for a Time Card.                                                                                                    |
| Made Torre                                             | Required | Information entered in this field is validated against the approved rate card for the project or period. Required for Labor/Equipment/ Chemical record types.                                                                                                    |
| Work Type                                              |          | Craft, Local, Work Type (Work Place), & Rate Type together make up a valid craft combination for a Time Card.                                                                                                    |
|                                                        | Required | This field is used to enter a valid rate type for a particular time card. The rate type is <b>validated against the approved rate card</b> for the period.                                                                                                    |
| Rate Type                                              |          | Craft, Local, Work Type (Work Place), & Rate Type together make up a valid craft combination for a Time Card.                                                                                                    |
| Badge Number                                           | Optional | This field can be used to enter a valid Ameren badge number for individuals on site at a generation plant. Otherwise, it <b>should be left blank</b> .                                                                                                    |
| Consultant Name                                        | Required | For Labor, this field is used to enter the name of the individual who worked. For Equipment, it is used to enter Equipment ID.                                                                                                    |
| Consulant Name                                         |          | This is a <b>free text</b> field.                                                                                                    |
| Unit of Measurement                                    | Required | Text type value field used to enter a valid unit of measure associated with a craft combination. The unit of measure is validated against the approved rate card for the period. Valid Values:  100's > Day > Each > Feet > Gallons Hours > Meter > Miles > Week |
| <weekdays></weekdays>                                  | Required | Numeric fields ( <b>Monday through Sunday</b> ) is used to <b>enter a valid work unit</b> for a craft combination on a particular week. This field is not required for Bulk Weekly mode of time entry.                                                           |
| Total Hours                                            | Optional | For Individual time entry, it is calculated automatically when upload is completed successfully.                                                                                                    |
| Total Hours                                            |          | Numeric value field <b>used only for Bulk Weekly Mode</b> of time entry.                                                                                                    |

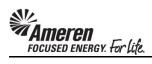

| Labor/Chemical/Equipment Record Types (From Rate Card) - Continued |           |                                                                                                    |  |
|--------------------------------------------------------------------|-----------|----------------------------------------------------------------------------------------------------|--|
| Diverse Subcontractor?                                             | Required  | A forced choice text field, when reporting Labor, Equipment, or Chemical details for which you employed a Diverse Subcontractor, enter Y.  For all other Labor, Equipment, Chemical details, leave the field Blank. |  |
| Subcontractor Name                                                 | Dependent | A free text field, for all Labor, Equipment, Chemical Time Cards lines with Diverse Subcontractor = Y, you MUST enter a Subcontractor Name.                                                                         |  |
| Comments                                                           | Optional  | A free text field used to enter comments regarding the Labor, Equipment or Chemical record entered.                                                                                                    |  |

|                                                  | Material Record | Types (Not Included in Rate Card)                                                                                                    |  |
|--------------------------------------------------|-----------------|----------------------------------------------------------------------------------------------------|--|
| Material Description                             | Required        | A free text field used to enter the material description.                                                                                                    |  |
| Material Quantity Required                       |                 | A <b>Numeric</b> Field used to enter the material quantity.                                                                                                    |  |
| Material Unit of Measurement                     | Required        | A text type field used to enter material unit of measurement. Valid values:  Each > Gallons > Meters > Pounds > Tons                                                                    |  |
| Material Unit Price                              | Required        | This field is used to enter material unit price. This is a <b>Numeric</b> Field.                                                                                                    |  |
| Material Comments                                | Optional        | A <b>free text</b> field used to enter comments regarding the material record entered.                                                                                                  |  |
| Expense Record Types (Not Included in Rate Card) |                 |                                                                                                    |  |
| Expense Type                                     | Required        | Text type field used to enter expense type value. Valid values:  Car Rental > Equipment Rental > Fuel Surcharge  Hotel Accommodation > Material Handling Charges  Meals > Miscellaneous |  |
| Expense Description                              | Required        | Free text entry field is used to enter expense description.                                                                                                    |  |
| Expense Amount Required                          |                 | Numeric value field used to enter expense amount.                                                                                                    |  |
| Expense Comments Optional                        |                 | Free text entry field used to enter comments regarding the expense entry.                                                                                                    |  |
| <segments 1-12=""> Ignore</segments>             |                 | These fields are reserved for future use & should be left blank.                                                                                                    |  |

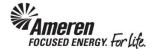

## S1.3.4 Upload & Submit a Time Card Template

| Step | Action                                                                                             |
|------|----------------------------------------------------------------------------------------------------|
| 1.   | On your CCTM Timecard Home page Click the CCTM Timecard Upload link.                               |
|      | * Be sure to confirm your Time Card template is Saved As CSV (Comma Delimited) type before upload. |

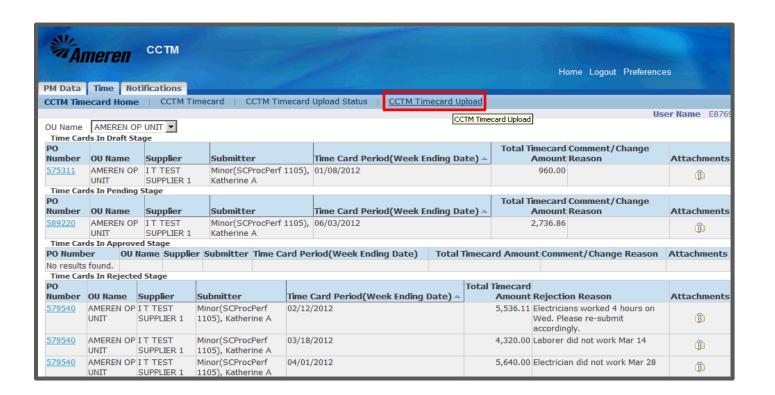

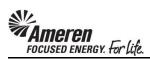

| Step | Action                                                                                                 |
|------|----------------------------------------------------------------------------------------------------|
| 2.   | Next to the Select File for Upload field click the Browse button to search for the corresponding file. |
|      | * A new window will open.  Browse                                                                      |

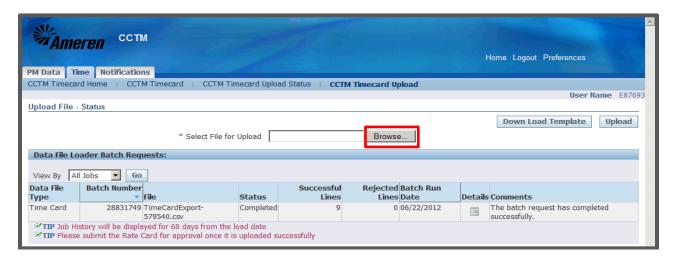

| Step | Action                                             |  |
|------|----------------------------------------------------|--|
| 3.   | Search for and choose the file you want to upload. |  |
|      | * The <b>Choose File</b> window will close.        |  |

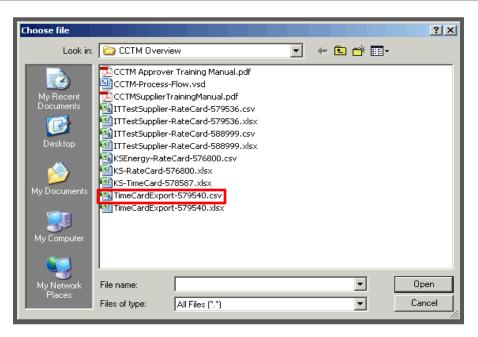

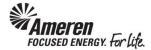

| Step | Action                                               |
|------|------------------------------------------------------|
| 4.   | The Select File for Upload field will be populated.  |
|      | OU L II II II II II II II II II II II II I           |
|      | Click the Upload button to launch the Batch Request. |

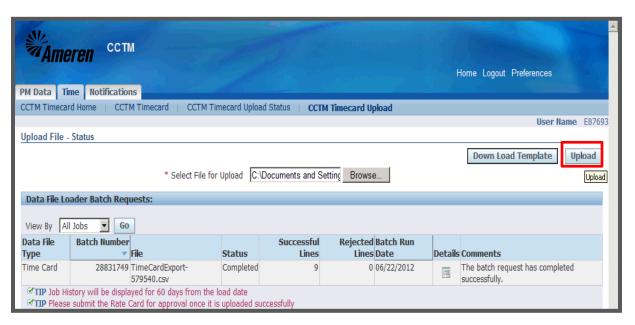

| Step | Action                                                                                               |
|------|----------------------------------------------------------------------------------------------------|
| 5.   | The page will refresh to display a Confirmation message stating the Batch was launched successfully. |
|      | * The current <b>Batch</b> will always be the <b>first</b> on the list of <b>Jobs</b> .              |

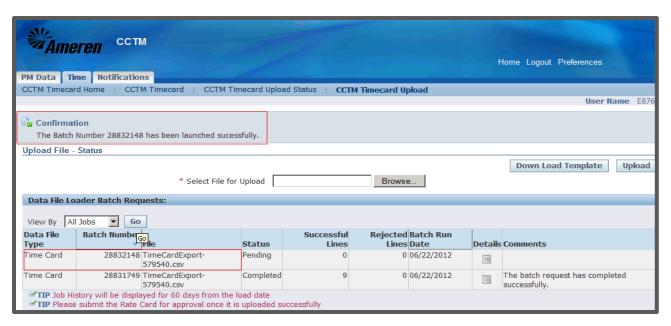

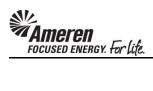

| Step | Action                                                                                                    |
|------|----------------------------------------------------------------------------------------------------|
| 6.   | As the Batch runs, the <b>Status</b> progresses from <b>Pending</b> to <b>Running</b> to <b>Completed</b> .                                                                                                    |
|      | Click the Go button to refresh the page and monitor the Status.                                                                                                    |
| 7.   | When the batch is <b>Completed</b> , you will see a number for:                                                                                                    |
|      | * Successful Lines - Number of Time Card lines in which all cells are populated as required and contain valid data.                                                                                                    |
|      | * <b>Rejected Lines</b> - Number of Time Card lines in which at least one cell is not populated as required or does not contain valid data.                                                                                                    |
|      | As you can see, all Time Card lines were uploaded successfully in this exercise. However, if there are any <b>Rejected Lines</b> , the <b>Details</b> icon will be blue and active.                                                                                                    |
|      | * You would click the <b>Details</b> icon to view Time Card errors.                                                                                                    |
|      | ** You would then be taken to a <b>Rejections</b> page displays the Time Card <b>Line Number</b> that failed, the <b>Field Type</b> , an <b>Error Description</b> and the <b>Suggested Corrective Action</b> . Since the Time Card template includes a Header line, the <b>Line Number</b> indicated will refer to the <b>following Line Number</b> in your Time Card file. For instance, <b>Line Number</b> 19 in the Rejection window will indicate you should correct <b>Line Number</b> 20 in your Time Card template. |
|      | *** If one Time Card line is Rejected in the upload, the entire upload is rejected. You will then correct the errors and re-upload the Time Card template using the process you just reviewed.                                                                                                    |
| 8.   | With a successful upload Click the CCTM Timecard Home link.                                                                                                    |

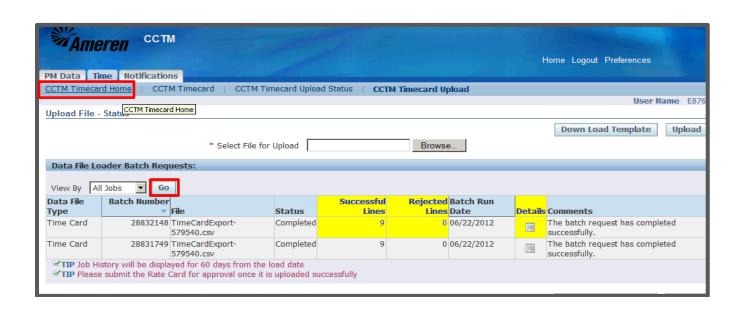

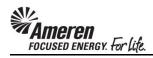

| Step | Action                                                                                                    |
|------|----------------------------------------------------------------------------------------------------|
| 9.   | On your <b>CCTM Timecard Home</b> page you will see the Time Card you have just uploaded in the <b>Time Cards in Draft Stage</b> section. |
|      | To view your Time Card online click the <b>PO Number</b> link, <b>579540</b> , for example.                                               |

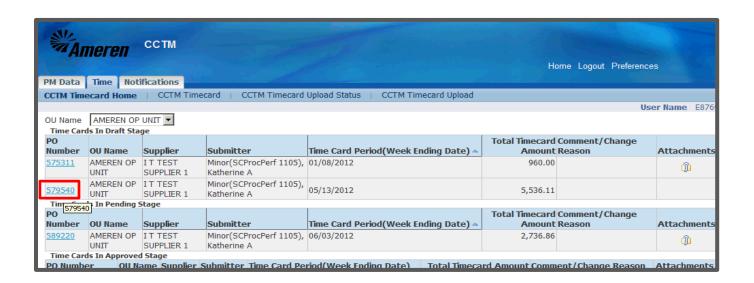

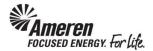

| Step | Action                                                                                                    |
|------|----------------------------------------------------------------------------------------------------|
| 10.  | Online, your Time Card is separated into 3 sections - PO Header Details, Time Card Details and Labor/Equipment/Material/Expense Details.                                                                                                    |
|      | The first section of the Time Card, the <b>PO Header Details</b> , displays information pulled directly from the Purchase Order ( <b>PO Type, Comments</b> , <b>Revision</b> number, <b>Buyer</b> name).                                                       |
|      | The <b>Time Card Details</b> section displays your <b>Vendor Reference Number</b> as well as <b>Total Labor/Equipment/Material/Expense Amount</b> . In this section you will upload/add an <b>Attachment(s)</b> - a requirement for every Time Card submitted. |

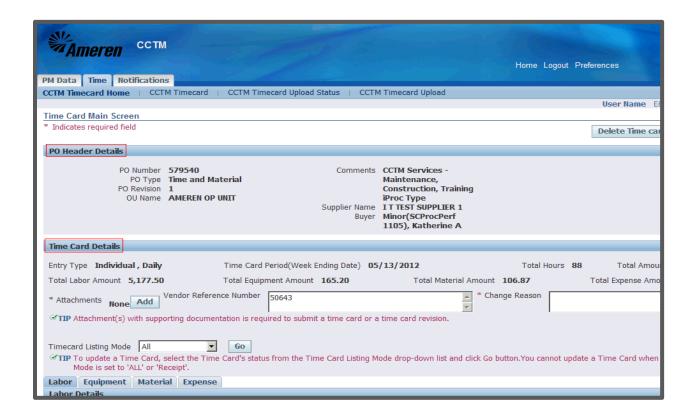

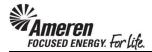

| Step | Action                                                                                                    |
|------|----------------------------------------------------------------------------------------------------|
| 11.  | At the bottom of the page you will see Labor, Equipment, Material and Expense tabs.                                                            |
|      | * You can <b>Click</b> on each <b>Tab</b> view Time Card <b>Details</b> which correspond to the sections populated in your Time Card template. |
| 12.  | To view your Time Card in Edit mode and prepare for submittal Click the Select All link below the section tabs.  Select All                    |
| 13.  | Click the Timecard Listing Mode dropdown arrow.                                                                                                |

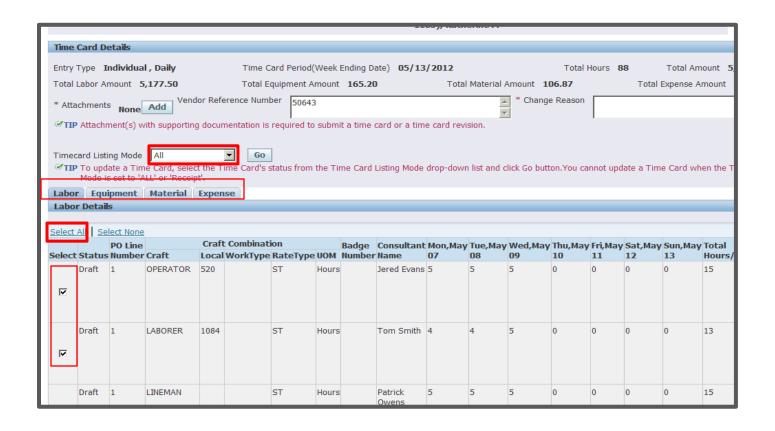

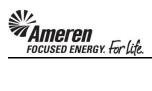

| Step | Action                                         |
|------|------------------------------------------------|
| 14.  | Click the Draft list item.  Draft              |
| 15.  | Click the Go button.  * The page will refresh. |

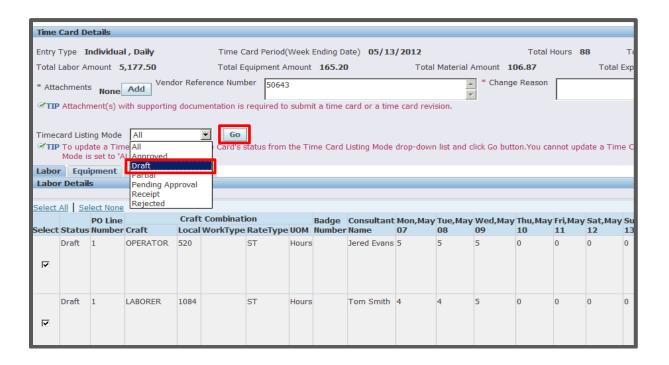

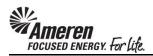

| Step | Action                                                                                                    |
|------|----------------------------------------------------------------------------------------------------|
| 16.  | Time Card details that do not correspond to the Craft Combinations or Rate calculations will be displayed as editable fields.                                                                                                    |
|      | * In the <b>Labor</b> and <b>Equipment</b> tabs you can edit <b>PO Line Number</b> and/or <b>Job Number</b> (depending upon PO Type), <b>Consultant Name</b> , <b>number of units/hours</b> per day. You can also <b>Add Crafts</b> as needed. |
|      | ** In the Material and Expense tabs you can edit all fields and Add Another Row as needed.                                                                                                    |
| 17.  | CCTM requires that you include an <b>Attachment</b> in the <b>Time Card Details</b> section when re-submitting a <b>Time Card</b> .                                                                                                    |
|      | ** Contact the designated Approver with questions regarding what should be attached.                                                                                                    |
|      | To add the mandatory <b>Attachment</b> click the <b>Add</b> button in the <b>Time Card Details</b> section, and refer <b>Steps 41-42</b> of Chapter <b>1.3.1 Create a Time &amp; Materials Time Card Online</b> .                              |
| 18.  | After attachments are added, and when you are satisfied with Time Card details Click the Save and Submit button.  Save and Submit                                                                                                    |

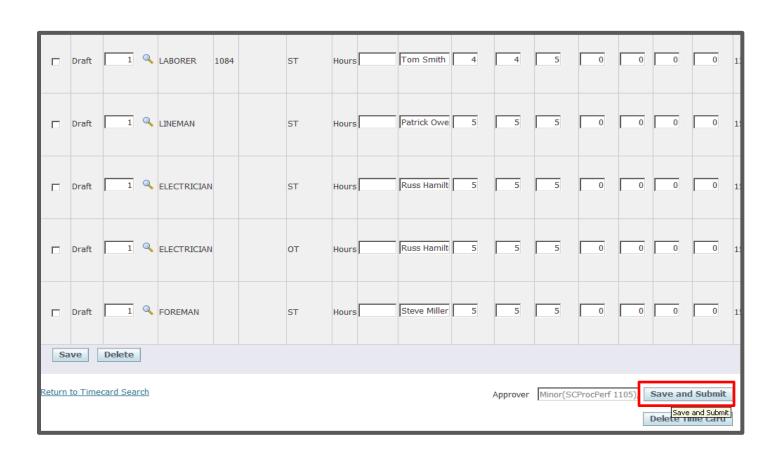

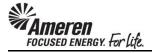

| Step | Action                                                                                                    |
|------|----------------------------------------------------------------------------------------------------|
| 19.  | The page will refresh to display a Confirmation message stating the Time Card was submitted successfully. |
|      | Click CCTM Timecard Home.                                                                                 |

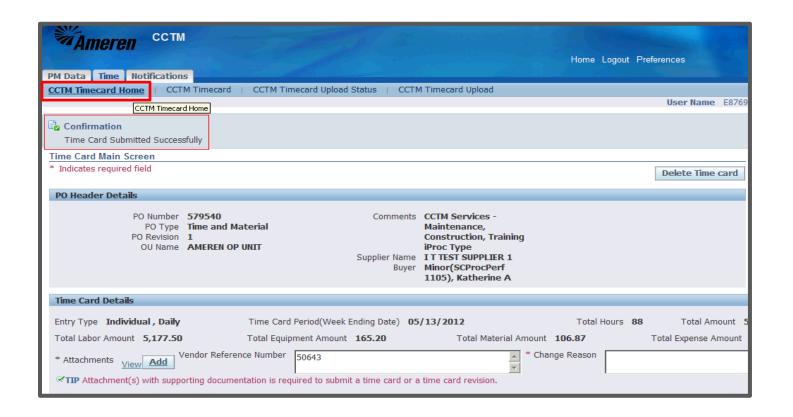

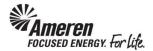

| Step | Action                                                                                                    |
|------|----------------------------------------------------------------------------------------------------|
| 20.  | You will see your Time Card in the <b>Time Cards in Pending Stage</b> section of your <b>CCTM Timecard Home</b> .                                 |
|      | * The Time Card <b>Approver</b> will receive an automated email <b>notification</b> , stating the Time Card is <b>pending review and action</b> . |
|      | ** You can make changes to a Time Card in <b>Pending</b> or <b>Approved</b> status, but not after it has reached <b>Receipt</b> status.           |
|      | *** You will receive an automated email notification when action has been taken on your Time Card.                                                |

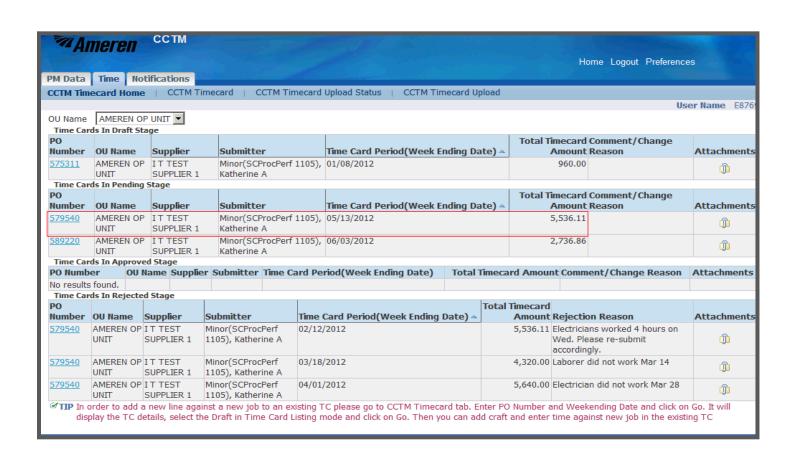

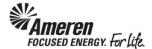

## S1.3.5 Submit Time Card Changes

\*\*NOTE\*\* The frames in this guide illustrate the steps required to make changes to a **Time & Materials** Time Card. However, the process for making changes to a **Fixed Price** Time Card is the same. As you progress through the guide, note that the same rules which apply to changes made in the **Material** and **Expense** tabs of a **Time & Materials** Time Card also apply to changes made in a **Fixed Price** Time Card.

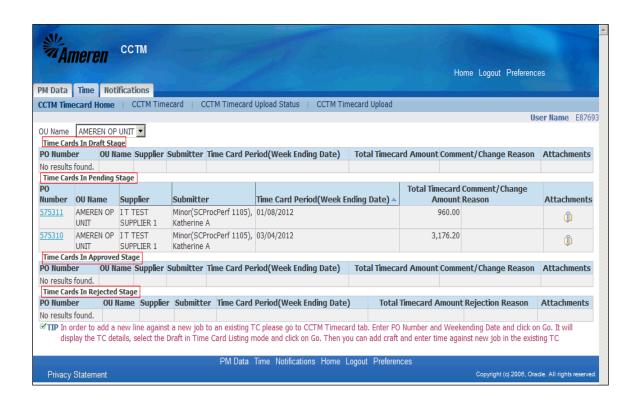

| Step | Action                                                                                                    |
|------|----------------------------------------------------------------------------------------------------|
| 1.   | From your Oracle Applications Home Page you will click the <b>AMCCTM Supplier Time Card Super User</b> responsibility. The page will refresh and display links to the right. <b>Click</b> the <b>Time Card</b> link to go to your <b>CCTM Timecard Home</b> . |
|      | From your <b>CCTM Timecard Home</b> page you can make changes to Time Cards in <b>Draft Stage</b> , <b>Pending Stage</b> , <b>Approved Stage</b> or <b>Rejected Stage</b>                                                                                     |
|      | * After a Time Card moves to <b>Receipt</b> status, it can no longer be updated and re-submitted.                                                                                                    |
|      | ** A new Time Card will have to be submitted per CCTM submittal rules (see <b>S1.3 Create a CCTM Time Card</b> module <b>Introduction</b> ).                                                                                                    |

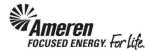

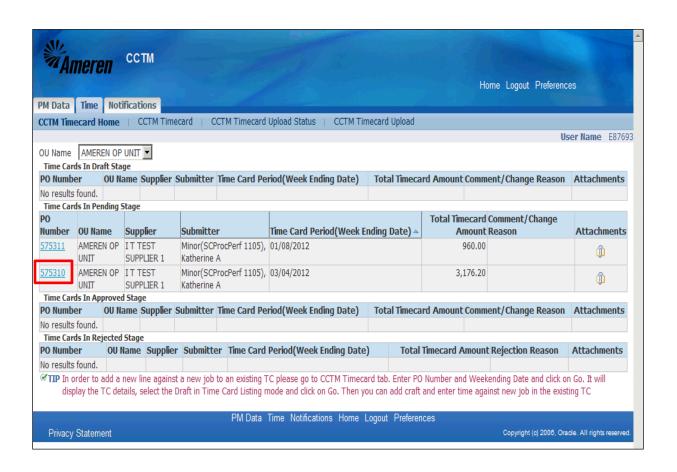

| Step | Action                                                                                                    |
|------|----------------------------------------------------------------------------------------------------|
| 2.   | On your CCTM Timecard Home page identify the Time Card you would like to update, based upon its status and <b>Click</b> the <b>PO Number</b> .  For this exercise <b>Click</b> the <b>575310</b> link. |
|      | <u>575310</u>                                                                                                    |

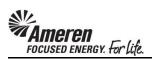

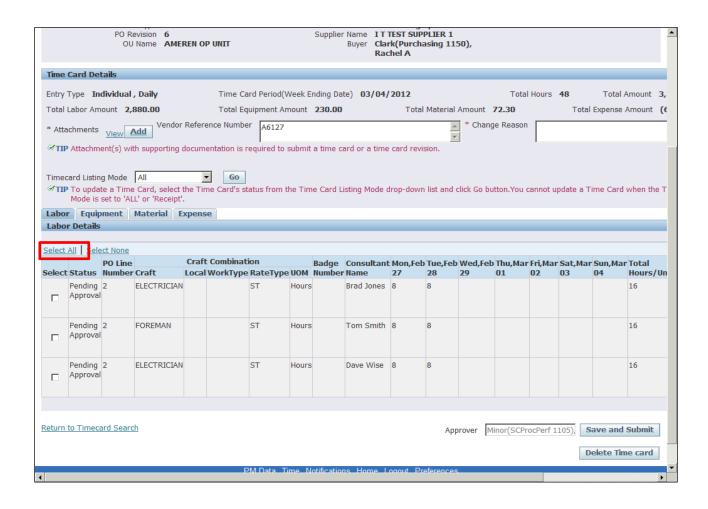

| Step | Action                                         |
|------|------------------------------------------------|
| 3.   | Under Labor Details Click the Select All link. |
|      | Select All                                     |

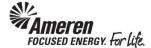

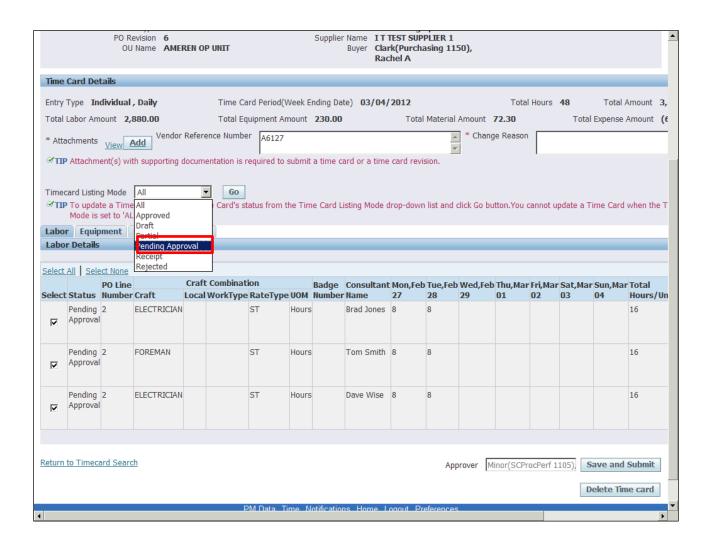

| Step | Action                                                                                                    |
|------|----------------------------------------------------------------------------------------------------|
| 4.   | Next to the <b>Timecard Listing Mode</b> field <b>Click</b> the dropdown arraow to identify the current status of the Time Card ( <b>Approved</b> , <b>Draft</b> , <b>Pending Approval</b> or <b>Rejected</b> ). |
|      | For this exercise Click Pending Approval.                                                                                                    |
|      | * The page will refresh.                                                                                                    |
|      | Pending Approval                                                                                                    |

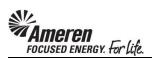

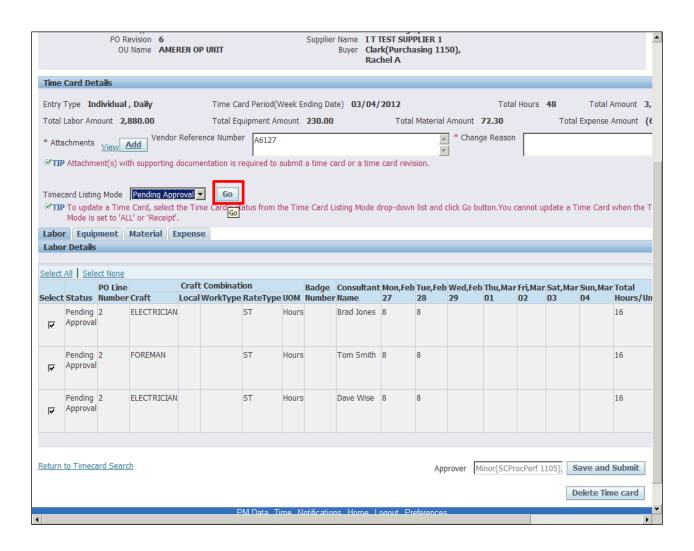

| Step | Action                         |
|------|--------------------------------|
| 5.   | Click the Go button.           |
|      | * The page will refresh again. |

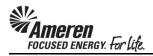

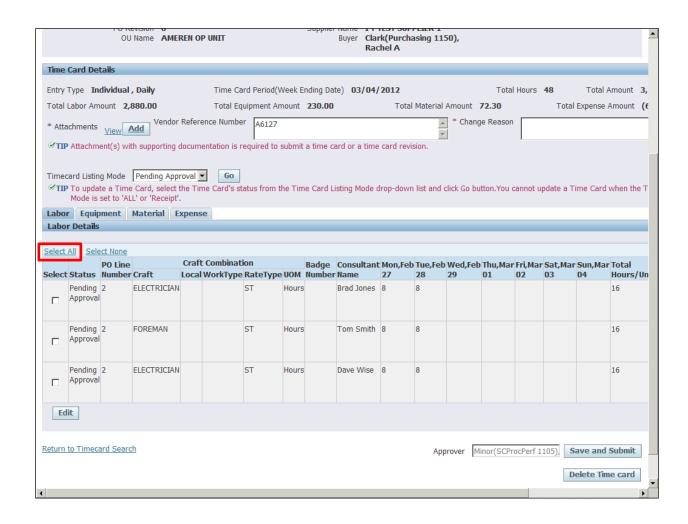

| Step | Action                           |
|------|----------------------------------|
| 6.   | Click the Select All link again. |
|      | Select All                       |

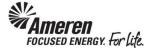

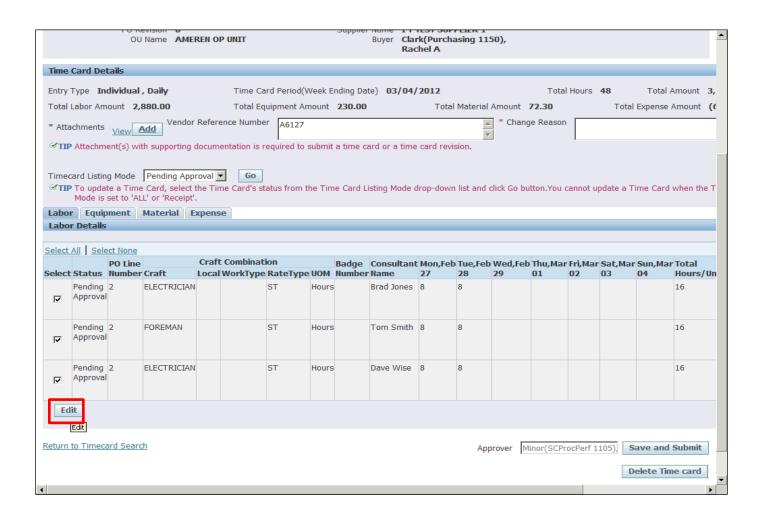

| Step | Action                                       |
|------|----------------------------------------------|
| 7.   | Click the Edit button.                       |
|      | * The page will refresh one more time.  Edit |

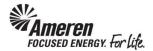

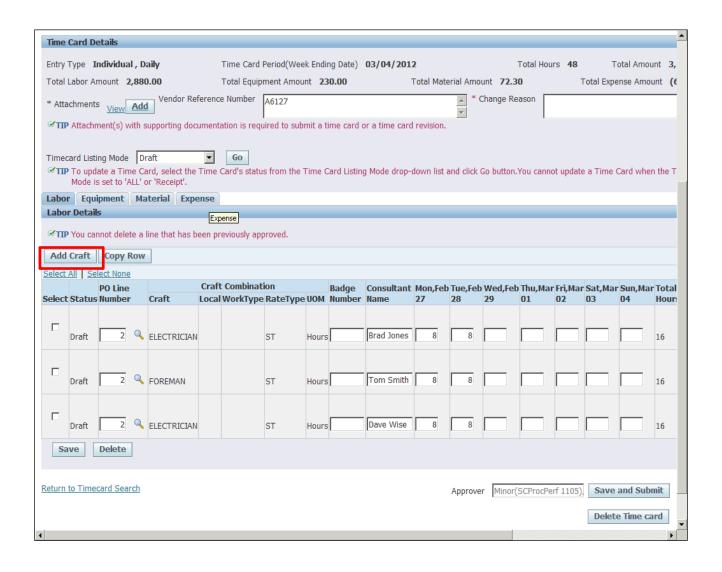

| Step | Action                                                                                                    |
|------|----------------------------------------------------------------------------------------------------|
| 8.   | In the <b>Labor</b> and <b>Equipment</b> tabs you can edit <b>PO Line Number</b> and/or <b>Job Number</b> , <b>Consultant Name/Equipment ID</b> and <b>number of units/hours</b> per day.             |
|      | * With the <b>EXCEPTION</b> of Time Cards in <b>Approved</b> status, you can <b>Click</b> the <b>Select</b> box and then the <b>Delete</b> button to remove a <b>Material</b> or <b>Expense</b> Line. |
|      | ** You can <b>Click</b> the <b>Add Craft</b> button to add details you may have received after the original Time Card was submitted.                                                                  |

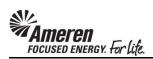

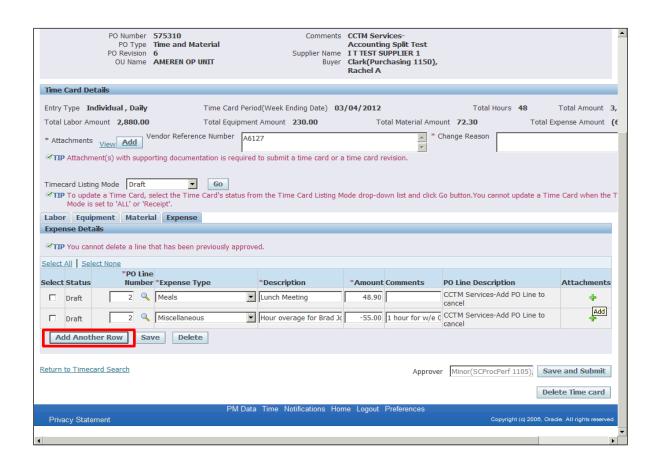

| Step | Action                                                                                                    |
|------|----------------------------------------------------------------------------------------------------|
| 9.   | In the Material tab and the Expense tab you can edit any details previously reported.                                                                                                    |
|      | * With the <b>EXCEPTION</b> of Time Cards in <b>Approved</b> status, you can <b>Click</b> the <b>Select</b> box followed by the <b>Delete</b> button to remove a <b>Material</b> or <b>Expense</b> Line. |
|      | ** You can Click the Add Another Row button to include additional Material or Expense details.                                                                                                    |
|      | *** You can <b>Click</b> the <b>Plus</b> symbol to add <b>Attachments</b> to any <b>Material</b> or <b>Expense</b> line.                                                                                 |
|      | **** Note from the topic <b>Introduction</b> - the same rules which apply to changes made here also apply to changes made in a <b>Fixed Price</b> Time Card.                                             |

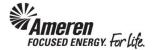

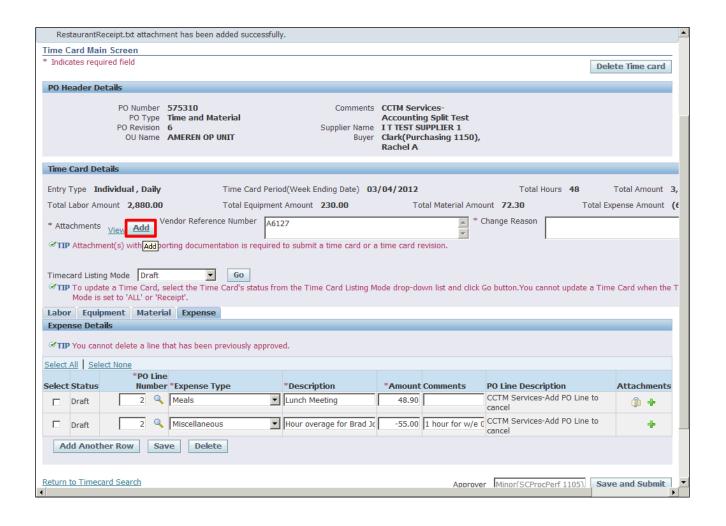

| Step | Action                                                                                                    |
|------|----------------------------------------------------------------------------------------------------|
| 10.  | CCTM requires that you include an <b>Attachment</b> in the <b>Time Card Details</b> section when re-submitting a <b>Time Card</b> .         |
|      | * Attachments at the line level, in the <b>Material</b> and <b>Expense</b> tabs are optional and DO NOT satisfy the attachment requirement. |
|      | ** Contact the designated <b>Approver</b> for each PO with <b>questions regarding what should be attached</b> .                             |
|      | To add an <b>Attachment</b> click the <b>Add</b> button.                                                                                    |
|      | * You will be directed to a new page.  Add                                                                                                  |

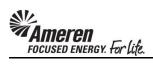

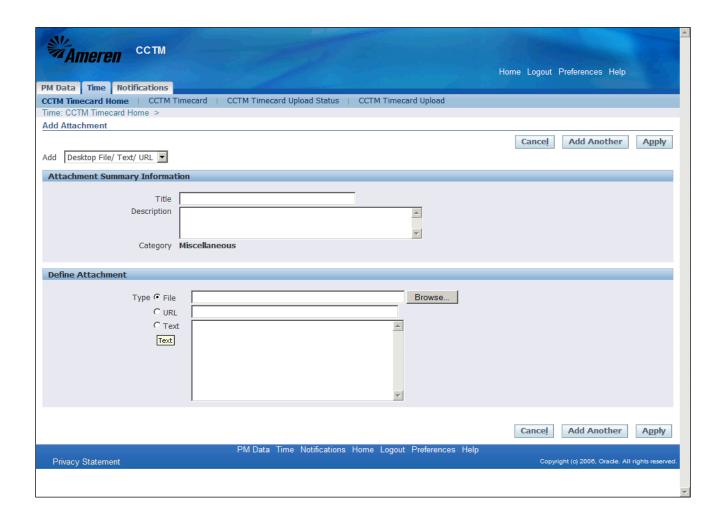

| Step | Action                                                                                                    |
|------|----------------------------------------------------------------------------------------------------|
| 11.  | <b>Title &amp; Description</b> fields are optional. If you have multiple attachments use these fields to differentiate.   |
|      | CCTM allows a File, URL or Text attachment Type.                                                                          |
|      | * To attach a <b>File</b> , click the <b>Browse</b> button to search for the <b>corresponding file</b> .                  |
|      | ** To attach a <b>URL</b> , click the <b>select circle</b> and enter a valid <b>URL</b> in the corresponding field.       |
|      | *** To attach a <b>Text</b> description, click the <b>select circle</b> and enter <b>text</b> in the corresponding field. |

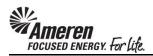

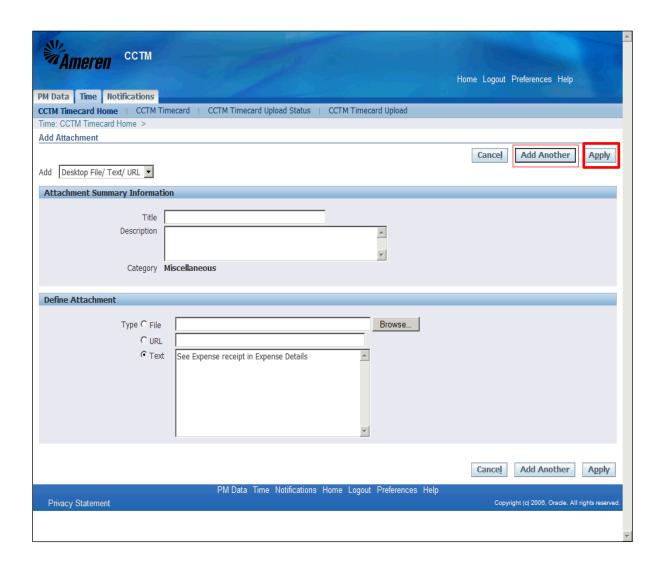

| Step | Action                                                                       |
|------|------------------------------------------------------------------------------|
| 12.  | If you plan to include multiple attachments, click the Add Another button.   |
|      | For this exercise click the <b>Apply</b> button, to complete one attachment. |
|      | * You will be redirected to the <b>Time Card</b> page.                       |
|      | Apply                                                                        |

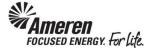

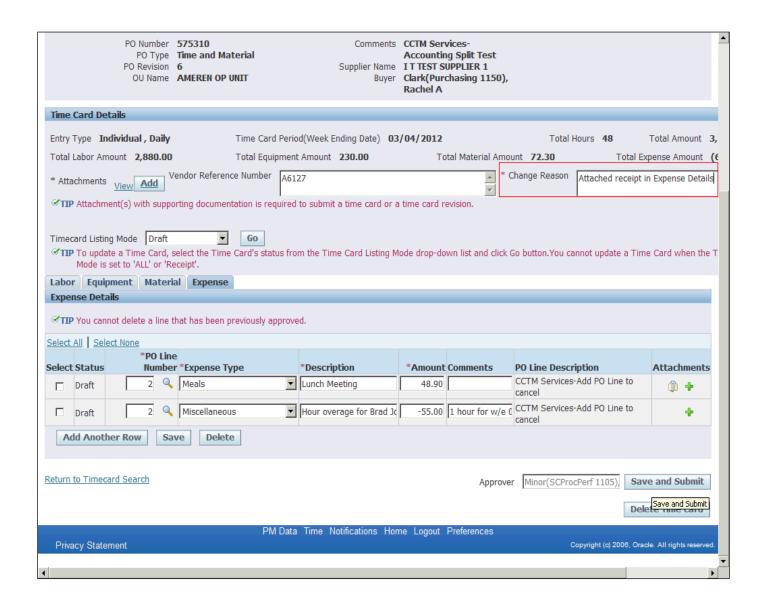

| Step | Action                                                                              |
|------|-------------------------------------------------------------------------------------|
| 13.  | When re-submitting a Time Card you are required to provide a <b>Change Reason</b> . |
|      | * This is a free text field with no restrictions.                                   |

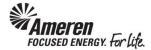

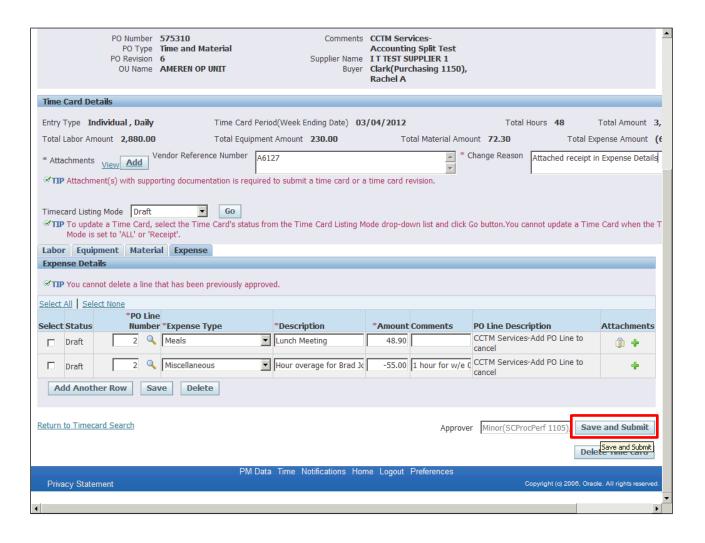

| Step | Action                                                                                                    |
|------|----------------------------------------------------------------------------------------------------|
| 14.  | When the Time Card includes an <b>Attachment</b> and <b>Change Reason</b> , and when you are satisfied with the changes, <b>Click</b> the <b>Save and Submit</b> button.  Save and Submit |

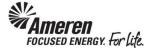

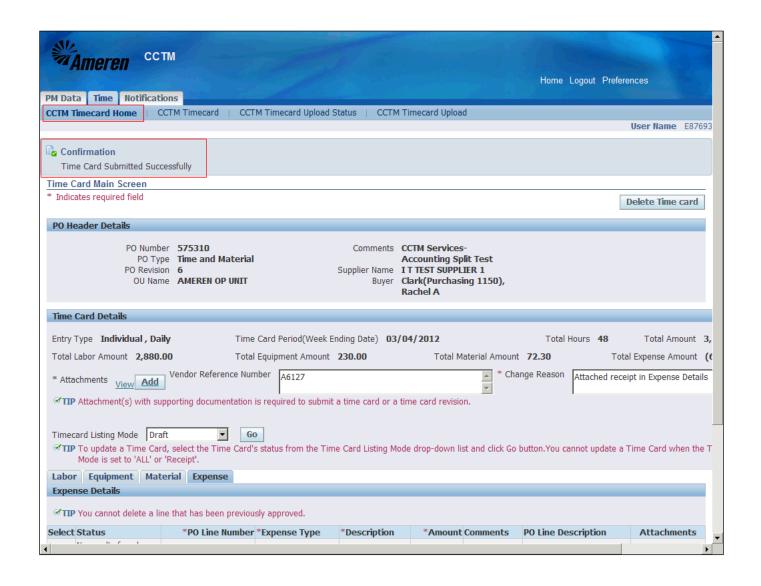

| Step | Action                                                                                                    |
|------|----------------------------------------------------------------------------------------------------|
| 15.  | The page will refresh to display a <b>Confirmation</b> message indicating the <b>Time Card was submitted</b> successfully.                          |
|      | * When a previously submitted Time Card is re-submitted, the <b>Pay Terms</b> period will restart as well.                                          |
|      | ** If you navigate to <b>CCTM Timecard Home</b> you will see the Time Card in the <b>Timecards in Pending Stage</b> section.                        |
|      | *** The Time Card <b>Approver</b> will receive an automated email <b>notification</b> , stating the Time Card is <b>pending review and action</b> . |
|      | **** You will receive an automated email notification when action has been taken on your Time Card.                                                 |